Устройство оконечное Редут-Net-GSM-01 Руководство по эксплуатации

ВДЕК.425511.001 РЭ

Версия 1.2

# СОДЕРЖАНИЕ

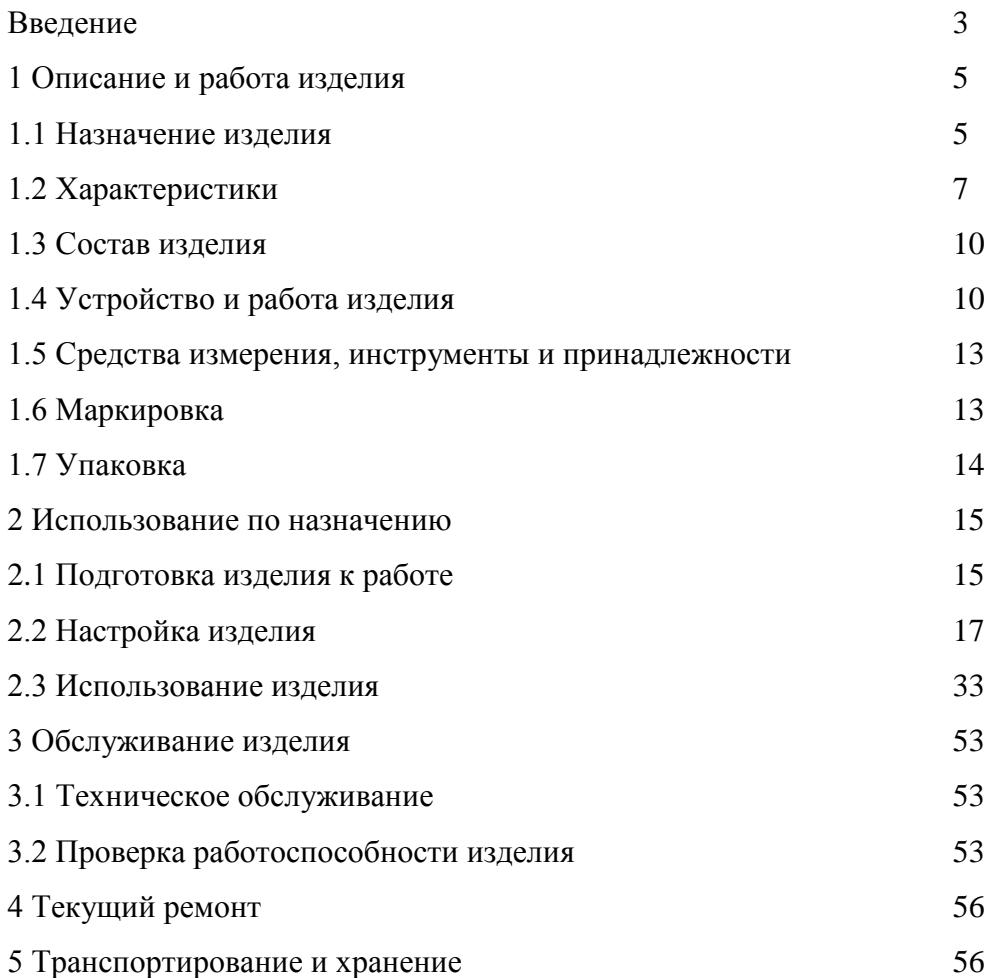

 Настоящее руководство по эксплуатации предназначено для изучения принципа работы, правильного использования, технического обслуживания и транспортирования устройства оконечного «Редут-NET-GSM» (далее по тексту прибор). Перед установкой и эксплуатацией прибора необходимо ознакомиться с настоящим руководством. Прибор рассчитан на работу c автоматизированным рабочим местом (АРМ) «Антей» или «Радиосеть».

Прибор оснащен встроенным знакосинтезирующим дисплеем.

Монтаж, наладку и эксплуатацию прибора могут осуществлять организации и лица, имеющие государственную лицензию на данный вид деятельности.

Персонал, допущенный к выполнению работ, должен быть аттестован на знание норм и правил монтажа, наладки и обслуживания средств охранно-пожарной сигнализации, иметь квалификационную группу по электробезопасности не ниже третьей.

Термины и определения

ППКО – прибор приемно-контрольный охранный;

ПЦН – пульт централизованного наблюдения;

АРМ – автоматизированное рабочее место;

ШС – шлейф сигнализации;

ОС – охранная сигнализация;

ЭК – электронный идентификатор Touch Memory;

ЦКН – цепь контроля наряда;

Ethernet- общепринятый стандарт построения локальных сетей, подразумевающий использование кабеля UTR/STP (витой пары), оптики, коаксиального кабеля;

GPON, GEPON, BPON – стандарты построения пассивных оптических сетей;

Браузер – программное обеспечение для просмотра веб-страниц (сайтов);

LAN – локальная вычислительная сеть;

WAN – глобальная вычислительная сеть;

IP – протокол, обеспечивающий работу как современных локальных вычислительных сетей, так и глобальной сети Интернет;

IP-адрес – адрес, определяющий устройство в сети IP;

Порт – номер конкретной службы, обрабатывающие входящие пакеты на устройстве. Передается в заголовке IP-адреса;

Шлюз – устройство, разграничивающее и/или осуществляющее пересылку (маршрутизацию) пакетов между разными подсетями (в том числе разными по физической реализации;

Маска подсети – значение, определяющее сетевую часть IP-адреса;

DNS – служба преобразования символьных имен в IP-адреса;

GSM – глобальный цифровой стандарт мобильной сотовой связи;

GPRS – надстройка над технологией мобильной связи GSM, осуществляющая пакетную передачу данных. GPRS позволяет пользователю сети сотовой связи производить обмен данными с внешними сетями, в том числе в сети Интернет;

DHCP – сетевой протокол, позволяющий компьютерам автоматически получать IPадрес и другие параметры, необходимые для работы в сети IP.

ПО – программное обеспечение.

1 Описание и работа изделия

1.1 Назначение изделия

1.1.1 Прибор предназначен для охраны квартир граждан и объектов различных форм собственности от несанкционированного проникновения, путем контроля состояния четырех шлейфов сигнализации (ШС) и передачи извещений об их нарушении по локальным вычислительным сетям (ЛВС) или сети Ethernet, выполненным по технологии GPON, GEPON, BPON и им аналогичным на пульт централизованного наблюдения (ПЦН), оборудованный автоматизированным рабочим местом дежурного пульта управления (АРМ ДПУ). Для работы в сети Ethernet используется протокол UDP. Прибор имеет резервный канал связи, организованный по сети стандарта GSM с применением технологии GPRS.

Прибор предназначен для работы c АРМ «Антей» и «Радиосеть».

Прибор обеспечивает двухстороннюю связь с ПЦН с применением криптографической защиты передаваемой информации.

Прибор предназначен для установки внутри охраняемого объекта и рассчитан на круглосуточный режим работы. Конструкция устройства не предусматривает его использование в условиях воздействия агрессивных сред, пыли, а также в пожароопасных помещениях.

1.1.2 Прибор имеет четыре ШС.

1.1.3 В ШС могут быть включены охранные извещатели с питанием по шлейфу с током потребления не более 3,5 мА, любые охранные извещатели с нормально замкнутыми либо нормально разомкнутыми выходными контактами реле, имеющие внешнее питание, а также выходные цепи охранных приемно-контрольных приборов.

1.1.4 В цепь контроля наряда (далее по тексту ЦКН), рекомендуется включать извещатели магнитоконтактного типа «СМК», «ИО102».

1.1.5 Прибор обеспечивает возможность подключения двух внешних устройств (световые и звуковые оповещатели, электромагнитные реле, электрозамки, эл.двигатели и т.п.), рассчитанные на питание постоянным током:  $U = 12B$ .,  $I = 0.2A$ .

1.1.6 На передней панели имеются следующие органы управления и индикации: - клавиатура;

- индикатор ЖКИ;

- четыре светодиодных индикатора отображения состояния ШС красного цвета (нумерация шлейфов сверху вниз с 1-го по 4-ый);

- светодиодный двухцветный индикатор РП (индикатор рабочего питания);

- светодиодный двухцветный индикатор GSM (индикация канала GSM: зеленый – первая SIM карта, красный – вторая SIM карта).

1.1.7 Внутри корпуса прибора на плате расположены:

5

- съемная клавиатура;

- съемная индикаторная панель;

клеммы для подключения питания, цепей контроля наряда, выходов, внешней индикации и подключения ТМ (клеммы расположены в верхней части прибора);

- клеммы для подключения ШС (клеммы расположены в нижней части прибора);

- розетка RJ45 для подключения к сети Ethernet;

- держатель SIM – карт (с внешней стороны прибора расположен первый слот, с внутренней второй);

- съемная антенна GSM связи.

1.1.8 Управление прибором осуществляется с помощью клавиатурной панели, расположенной на лицевой стороне прибора, а также электронным ключом «Touch Memory» (далее по тексту ЭК). В более поздних версиях ПО предусмотрены так же шлейф управления (четвертый ШС) и возможность подключения вместо или параллельно считывателю «Touch Memory» контактов приемника электронного брелка. Программирование и конфигурирование (установка типов ШС, временных задержек на вход и выход и т.д.) прибора осуществляется с помощью программного обеспечения «Service\_IP\_GSM» с ПЭВМ, а также с клавиатуры прибора. Настройка прибора для работы с прибором в сети Ethernet и GSM осуществляются с помощью программного обеспечения «Service\_IP\_GSM» c ПЭВМ, а также доступны через Web-интерфейс в локальной сети с любого компьютера (прибор при этом должен иметь статический IP адрес). Для работы с Web-интерфейсом может быть использован любой браузер (Internet Explorer, Opera, Firefox и др.).

1.1.9 Электропитание прибора осуществляется от сетевого резервированного источника питания постоянного тока с номинальным напряжением 12,0 В., обеспечивающего его круглосуточную работу.

1.1.10 Устройство относится к многофункциональным, восстанавливаемым, ремонтируемым и обслуживаемым изделиям вида 1 по ГОСТ 27.003.

1.1.11 По устойчивости к климатическим воздействиям устройство выпускается для работы при температуре от минус  $20^{\circ}$  до  $+45^{\circ}$ C.

1.1.2 По устойчивости к механическим воздействиям прибор соответствует категории размещения 3 по ОСТ 25 1099.

1.1.13 По контролепригодности прибор соответствует варианту решения по приспособленности к диагностированию 1 по ГОСТ 26656.

1.2 Характеристики

1.2.1 Основные технические характеристики прибора представлены в таблице 1.

6

Таблица 1

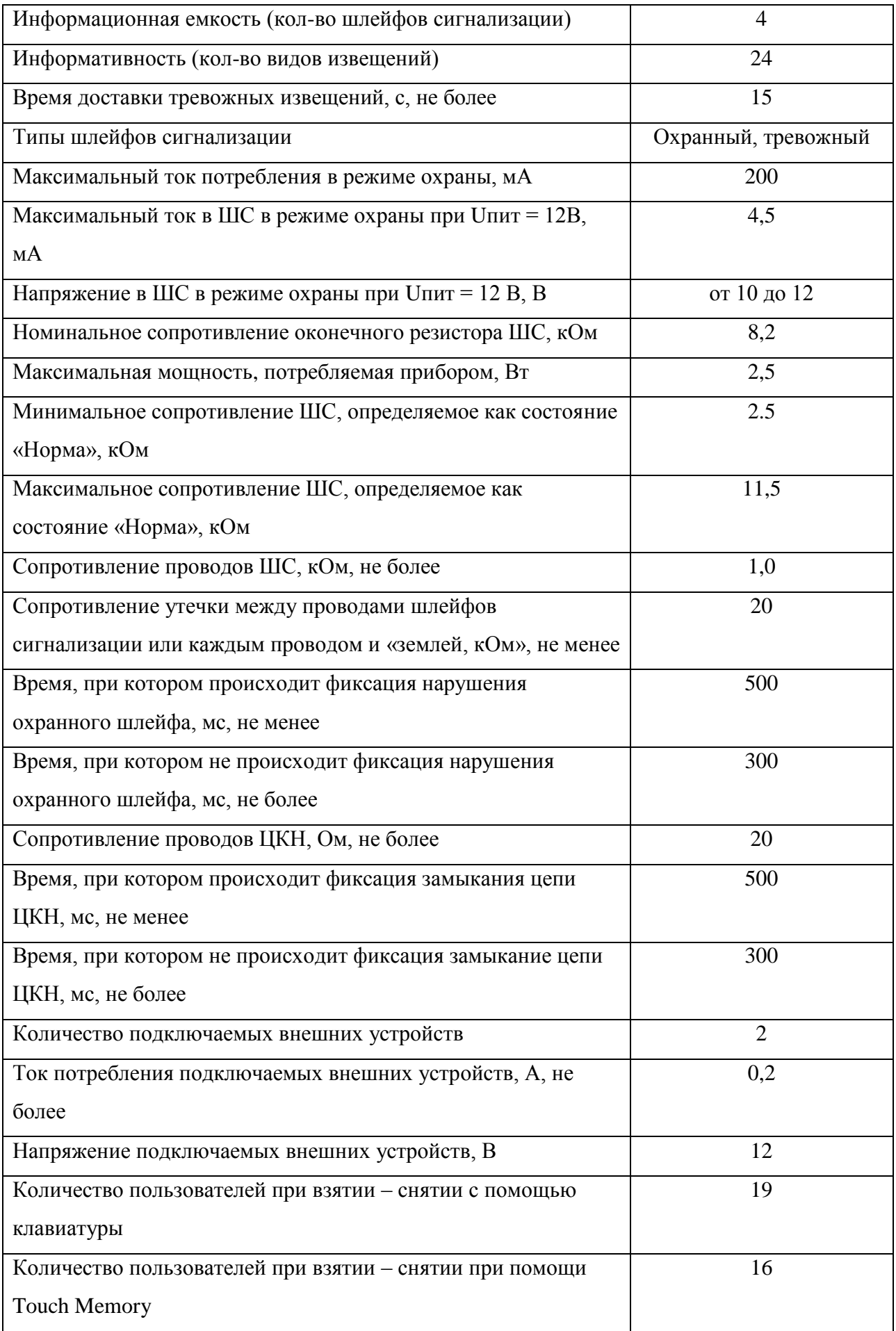

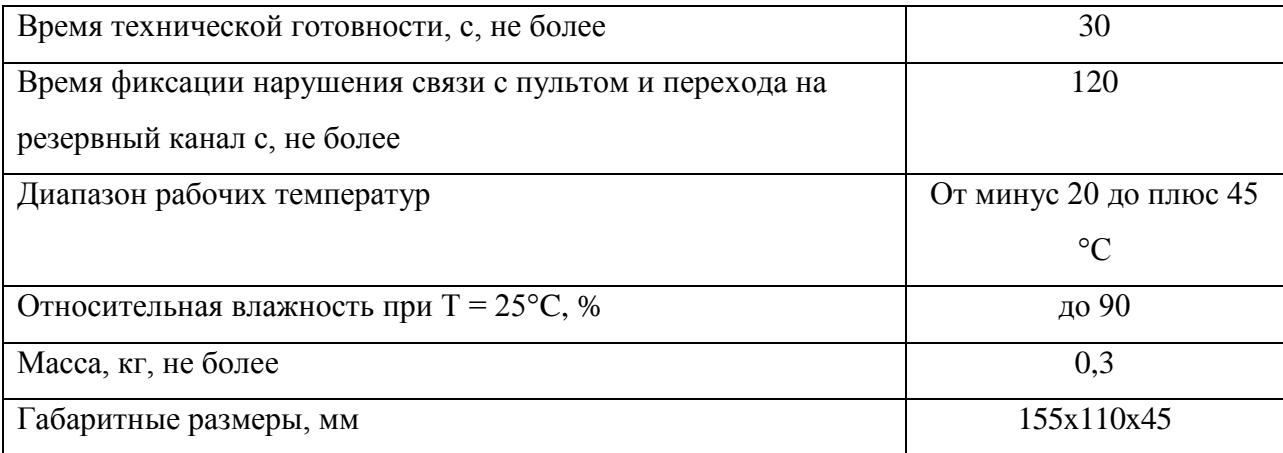

1.2.2 Виды извещений, формируемых прибором:

«Взят под охрану пользователем № ХХ», «Снят с охраны пользователем № ХХ», «Не взят пользователем. Зона № Х», «Тревога в зоне № Х», «Неисправность ШС № Х», «Контроль наряда», «Подбор кода», «Принуждение № ХХ», «Переход на резервное питание», «Авария резервного питания» (или «Разряд аккумулятора»), «Переход на сетевое питание 220 В», «Вскрытие корпуса», «Восстановление корпуса», «Нападение», «Взят по охрану с пульта», «Не взят под охрану с пульта», «Переход на LAN», «Переход на GSM», «Сброс системы», «Состояние зон охраны Х», «Уровень GSM сигнала», « Баланс счета GSM», «Вход в режим программирования», «Завершение программирования».

Примечания:

- число Х - номер ШС;

- двухзначное число ХХ - номер пользователя;

 - форма извещений может отличаться от представленных выше, в зависимости от используемого типа АРМ ДПУ. В частности для АРМ «Радиосеть» форма извещений имеет следующий вид: «Взят пользователем», «Снят пользователем», «Невзятие», «Наряд», «Тревога», «Подбор кода», «Снят под принуждением», «Авария основного питания», «Авария резервного питания», «Резервное питание в норме», «Основное питание в норме», «Прибор вскрыт», «Прибор закрыт», «Тревожная кнопка», «Взят оператором», «Снят оператором», «Переход на LAN», «Переход на GSM», «Сброс системы», «Состояние - Взят», «Состояние - Снят», «Работа на LAN – IP1(IP2)», «Работа на GPRS – SIM1 (SIM2)», «Уровень сигнала GSM – SIM№1 (2)», «Баланс SIM – карты – SIM№», «Программирование», «Окончание программирования».

1.2.3 Прибор обеспечивает прием и выполнение следующих команд:

Для АРМ «Антей»:

«Взять» «Снять», «Опросить». «Запрос уровня GSM», «Запрос баланса SIM»,

Для АРМ «Радиосеть»:

«Взять», «Снять», «Запрос состояния», «Запрос уровня GSM», «Запрос баланса SIM».

При работе с клавиатуры:

«Взять», «Снять», «Снять под принуждением», «Проверка ШС», «Запрос баланса по каждой SIM карте», «Запрос уровня сигнала по каждой SIM карте».

При работе ключа Touch Memory:

«Взять», «Снять».

1.2.4 Световая и звуковая сигнализация прибора отображает:

- нажатие любой клавиши на клавиатуре;

- состояние шлейфов прибора «Взят» - «Снят»;

- состояние шлейфов прибора в режиме «Тревога»;

- индикацию режима «Выход с задержкой»;

- индикацию состояния питания (режимы «Основное питание», «Резервное питание»);

- световую индикацию состояния ЦКН;

- световую индикацию нарушения связи с ПЦН;

- индикацию работы каналов связи GSM.

1.2.5 На жидкокристаллическом дисплее отображается: тип связи (LAN или GPRS), состояние ШС, последнее извещение, отправленное на ПЦН, служебные извещения. Дисплей имеет три режима подсветки («Включен постоянно», «Включен по клавиатуре», «Включен по событию»).

1.2.6 Прибор сохраняет работоспособность в диапазоне питающих напряжений от 10, 2 до 15 В.

1.2.7 Прибор сохраняет записанную в памяти информацию при пропадании питающего напряжения.

1.2.8 Прибор устойчив к воздействию синусоидальных вибраций в диапазоне частот 5-35 Гц с ускорением 0,5g.

1.2.9 Прибор в упаковке выдерживает при транспортировании:

а) транспортную тряску при транспортировании на грузовой машине со скоростью 20-40 км/ч;

б) температуру окружающего воздуха от минус 50 до + 50 °С;

в) относительную влажность воздуха (90 $\pm$ 3) % при температуре  $+35$  °C.

1.2.10 Прибор по устойчивости к воздействиям электромагнитных помех соответствует второй степени жесткости по требованиям УК1, УИ1, УЭ1 ГОСТ Р 50009

1.2.11 Прибор обеспечивает степень защиты оболочки IP20 по ГОСТ 14254.

1.2.12 Средняя наработка прибора на отказ, в режиме охраны не менее 40000 ч, что соответствует вероятности безотказной работы 0,97 за 1000 ч.

9

1.2.13 Среднее время восстановления работоспособного состояния прибора при проведении ремонтных работ не более 2 ч.

1.2.14 Средний срок службы прибора 8 лет.

1.3 Состав изделия

1.3.1 Состав изделия соответствует таблице 3.

Таблица 3

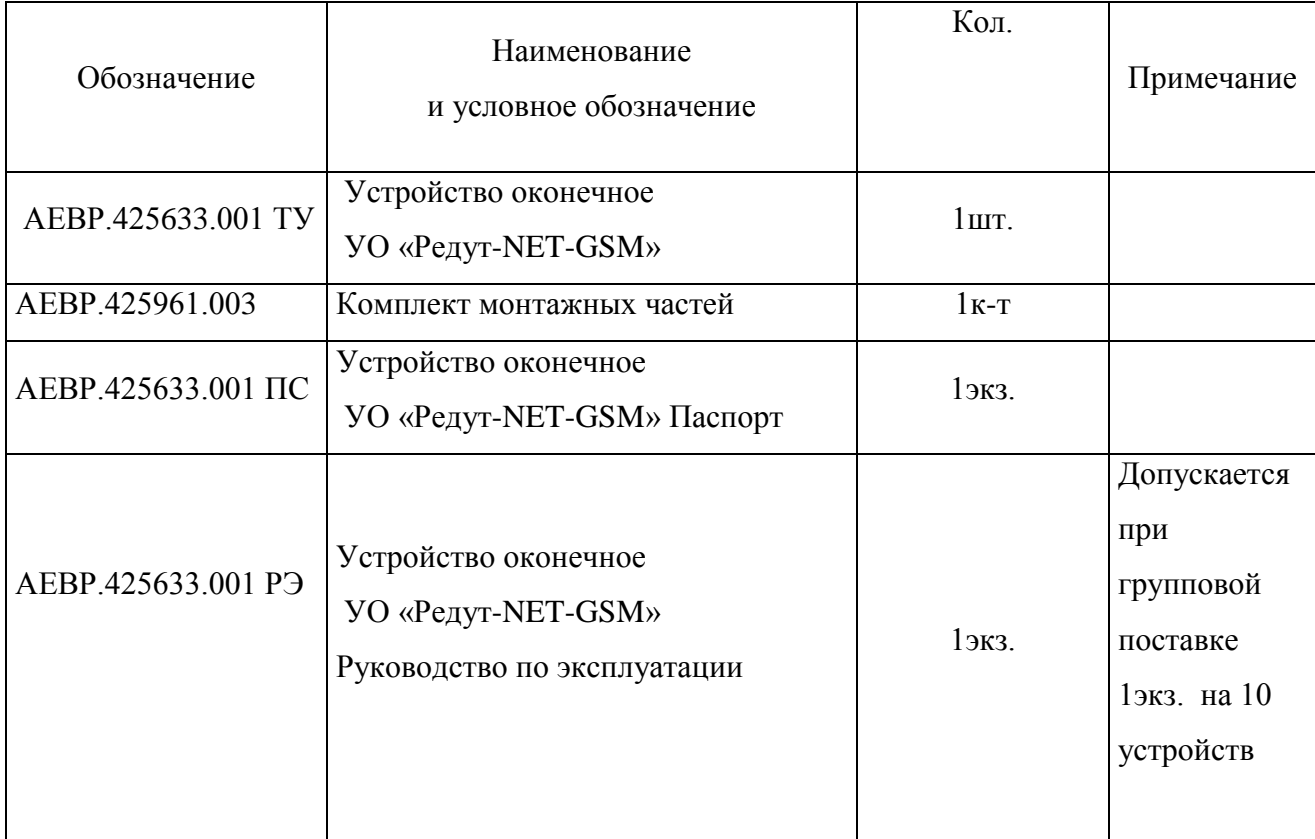

# 1.4 Устройство и работа изделия

1.4.1 Прибор конструктивно выполнено в виде пластмассового корпуса, состоящего из основания и крышки. Внутри корпуса на основании, смонтирована печатная плата, на которой размещены все основные элементы и узлы. Знакосинтезирующий дисплей и клавиатура установлены на разъемах и при монтаже прибора на объекте снимаются для удобства подключения необходимых внешних устройств (рис.1.4.1, 1.4.2). После завершения монтажа дисплей и клавиатура устанавливаются на место. На основании корпуса имеются отверстия, с помощью которых прибор крепится на стене в рабочем положении. На крышке расположены индикаторы состояния ШС красного цвета и индикатор «Контроль» зелёного цвета.

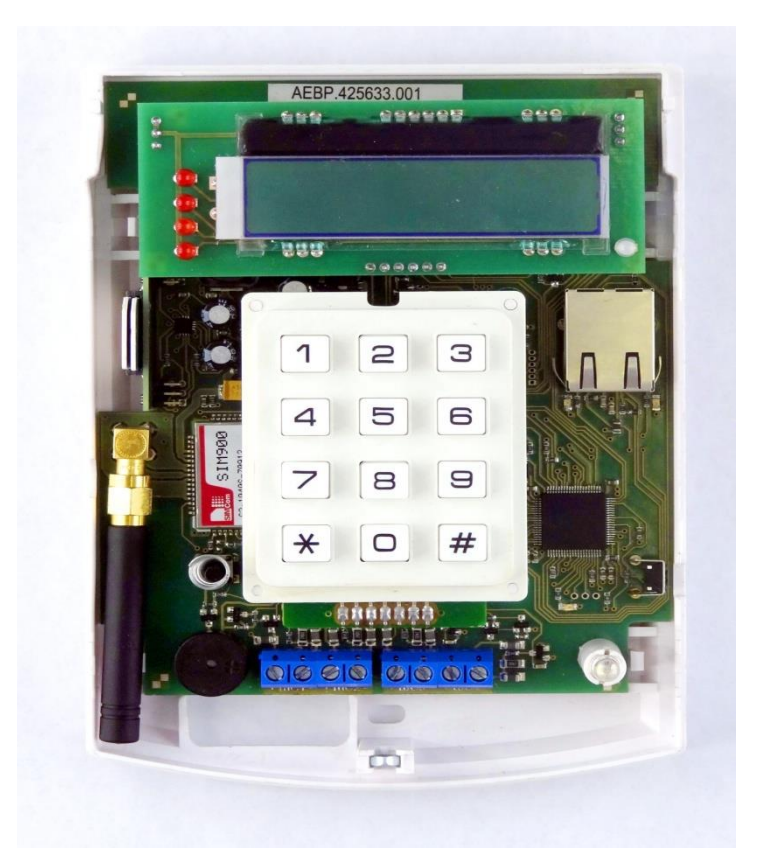

Рис. 1.4.1 Прибор со снятой верхней крышкой

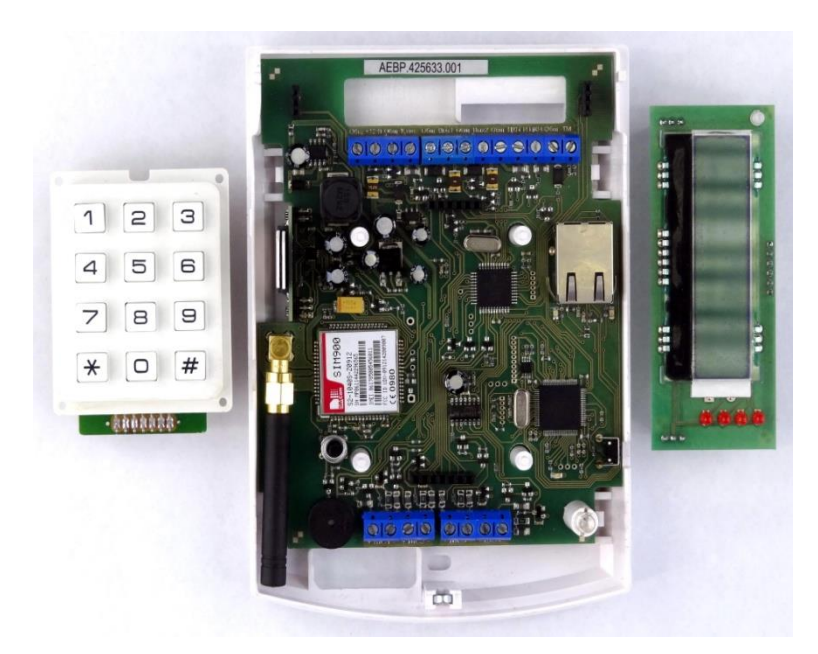

Рис. 1.4.2 Прибор со снятыми верхней крышкой, дисплеем и клавиатурой

1.4.2 Структурная схема прибора приведена в приложении А.

1.4.3 Прибор состоит из следующих основных узлов:

- процессор 1;
- процессор 2;
- стабилизатора напряжения +5В;
- устройства защиты по току и напряжению;
- клавиатуры;
- узлов контроля «ШС1»-«ШС4»;
- узлов выключения питания «ШС1»-«ШС4»;
- преобразователя Ethernet;
- модема GSM;
- ключ «Вых.1» управления сиреной, ламой, реле ПЦН, замками;
- ключ «Вых.2» управления сиреной, ламой, реле ПЦН, замками;
- делителя напряжения для контроля уровня питания;
- звуковой оповещатель;
- цепь внешнего светодиода;
- индикатор питания;
- кнопка вскрытия корпуса.

Процессоры выполняет следующие функции: контроль ШС; управление встроенными и внешними индикаторами, звуковым сигнализатором, реле; контроль цепи наряда; контроль напряжения питания; контроль датчика вскрытия корпуса; опрос клавиатуры; энергонезависимое хранение номеров электронных идентификаторов, кодов взятия/снятия; «мастер» - кода, программируемых параметров, индивидуального номера и состояния устройства.

Клавиатура прибора имеет матрицу клавиш 3 на 4. Защита от дребезга и звуковая индикация нажатия на клавиши осуществляется программно.

Узел контроля шлейфов обеспечивает питание ШС с возможностью отключения для сброса пожарных датчиков, согласование выходов ШС с процессором и защиту внутренних цепей устройства от помех по ШС.

Стабилизатор напряжения +5 B представляет собой линейный стабилизатор и предназначен для питания процессора и других узлов прибора.

Преобразователь Ethernet осуществляет обмен данными между прибором и ПЦН по протоколу UDP.

Модем GSM осуществляет обмен данными с ПЦН через сотового оператора.

Вых.1 и Вых.2 предназначены для подачи напряжения 12 В на световую или звуковую сигнализацию, реле управления замками или реле ПЦН с током потребления не более 0,2 А.

Датчик вскрытия корпуса предназначен для контроля несанкционированного доступа к прибору. При размыкании датчика вскрытия на АРМ передается соответствующее сообщение.

1.5 Средства измерения, инструменты и принадлежности

1.5.1 Перечень контрольно-измерительных приборов, необходимых для ремонта в условиях мастерской, приведен в таблице 1.5.1, примерный расход комплектующих и материалов, необходимых для обслуживания и ремонта прибора – в таблице 1.5.2.

Таблица 1.5.1.

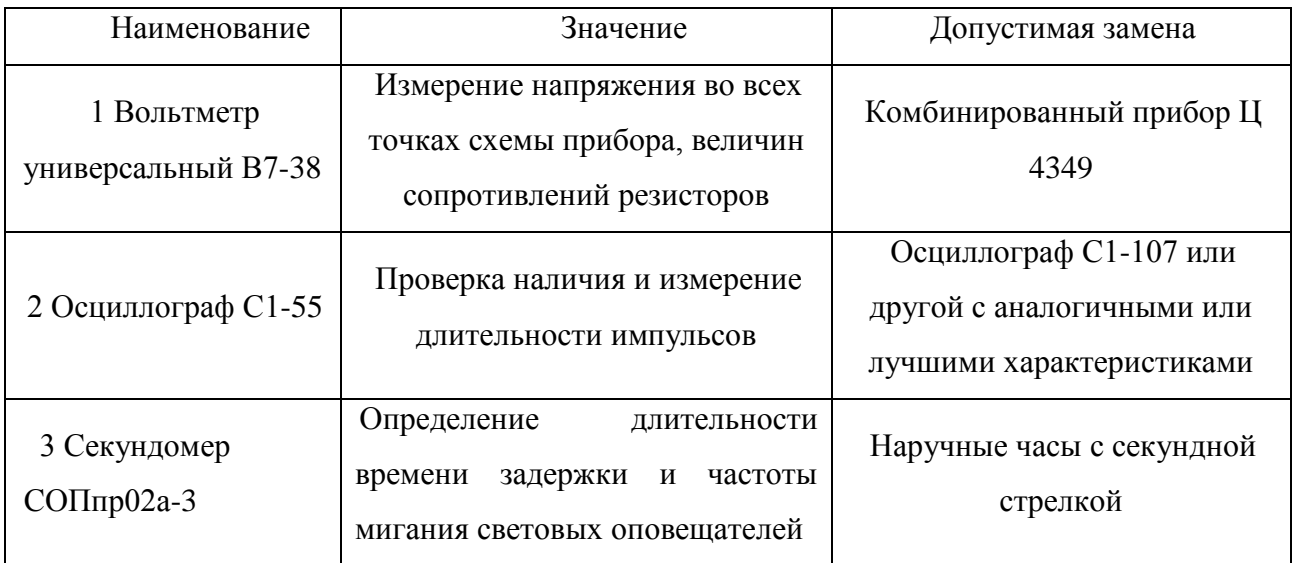

### Таблица 1.5.2.

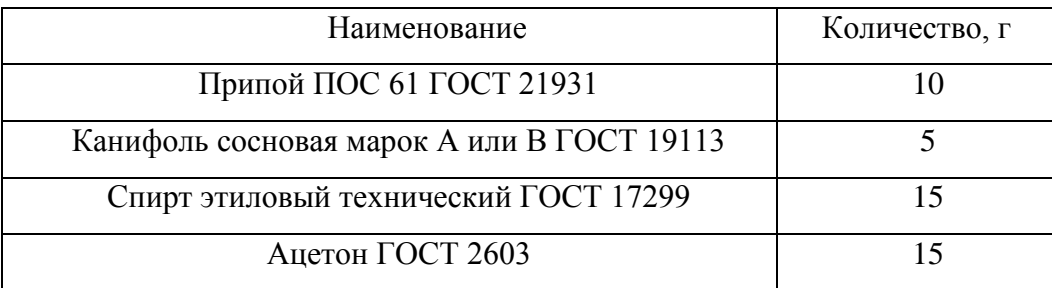

# 1.6 Маркировка

1.6.1 Маркировка прибора должна соответствовать комплекту конструкторской документации и ГОСТ 26828. На приборе должны быть указаны:

- товарный знак или наименование предприятия-изготовителя;

- условное обозначение прибора;

- заводской номер ППКО (по системе нумерации предприятия-изготовителя);

-месяц и год (последние две цифры) изготовления;

- знак соответствия (при наличии сертификата соответствия).

1.6.2 На транспортную тару должны быть нанесены манипуляционные знаки № 1, № 3, №11 основные, дополнительные и информационные надписи по ГОСТ 14192.

 1.6.3 Место и способ нанесения маркировки транспортной тары должны соответствовать конструкторской документации.

1.7 Упаковка

1.7.1 Упаковывание прибора должно производиться в соответствие с требованиями ГОСТ 23170 и конструкторской документации.

1.7.2 Прибор, эксплуатационная документация и комплект монтажных частей должны быть уложены в отдельные пакеты из полиэтиленовой пленки по ГОСТ 10354.

1.7.3 Прибор, эксплуатационная документация и комплект монтажных частей, упакованные в пакеты из полиэтиленовой пленки, должны быть помещены в транспортную тару - картонную коробку по ГОСТ 9142 исполнение А.

1.7.4 В транспортную тару должен быть вложен упаковочный лист, содержащий:

а) наименование предприятия-изготовителя или его товарный знак;

б) условное обозначение прибора;

в) количество приборов в упаковке;

г) дату упаковывания;

д) подпись или штамп ответственного лица за упаковывание и штамп ОТК.

1.7.5 Масса брутто транспортной тары должна быть не более 5 кг.

2 Использование по назначению

2.1 Подготовка изделия к работе

2.1.1 Меры безопасности при подготовке изделия:

а) конструкция прибора удовлетворяет требованиям электрической безопасности по ГОСТ 12.2.007 и ГОСТ 12.2.006;

б) прибор не имеет цепей, находящихся под опасным напряжением;

в) конструкция прибора обеспечивает его пожарную безопасность в аварийном режиме работы и при нарушении правил эксплуатации согласно ГОСТ Р МЭК 60065- 2002;

г) монтаж, установку, техническое обслуживание производить при отключенном напряжении питания прибора;

д) монтаж и техническое обслуживание прибора должны производиться лицами, имеющими квалификационную группу по технике безопасности не ниже второй.

2.1.2 Порядок установки

2.1.2.1 Прибор устанавливается на стенах или других конструкциях охраняемого помещения в местах, защищенных от воздействия атмосферных осадков, механических повреждений и доступа посторонних лиц.

2.1.2.2 Выносной световой индикатор необходимо размещать в местах, хорошо просматриваемых пользователем объекта после выхода из охраняемого помещения.

2.1.2.3 Магнитоконтактный извещатель ЦКН необходимо разместить в местах, обеспечивающих его скрытное расположение и возможность воздействия на него снаружи охраняемого объекта.

2.1.2.4 Монтаж прибора производится в соответствии с РД.78.145 «Системы и комплексы охранной, пожарной и охранно-пожарной сигнализации. Правила производства и приемки работ».

2.1.2.5 Установка прибора.

Установка прибора производится внутри охраняемого помещения, в защищенном от доступа посторонних лиц месте. Прибор должен быть также защищен от воздействия атмосферных осадков, механических повреждений, химически активных паров и газов.

При установке прибора необходимо учитывать, одним из каналов связи прибора является канал связи GPRS. Поэтому прибор должен устанавливаться в местах с устойчивой сотовой связью. В случае невозможности соблюдения данного требования необходимо использовать выносную GSM антенну.

Запрещается производить установку прибора при включенном питании.

Закрепить прибор на стене или специальной конструкции на высоте, удобной для работы с прибором. Для крепления прибора используются два самореза. Габаритные и установочные размеры прибора «Редут-NET-GSM» представлены на рисунке 2.1.1.

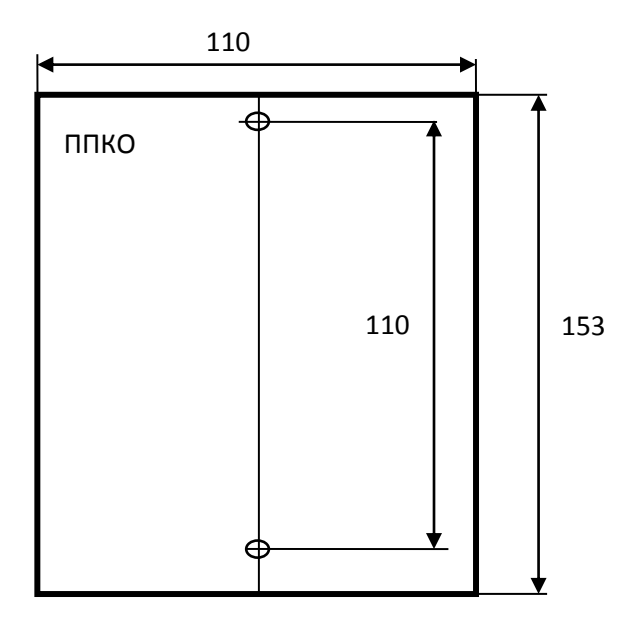

Рис. 2.1.1 Габаритные и установочные размеры прибора

 Подключить к прибору питание, шлейфы сигнализации, выносные световые и звуковые оповещатели, считыватель Touch Memory, в соответствии с рисунком 2.1.2. Указанные подключения производятся со снятой платой знакосинтезирующего дисплея, как показано на рисунке 1.4.2.

После подключения плата знакосинтезирующего дисплея устанавливается на место в разъемы, расположенные на основной плате.

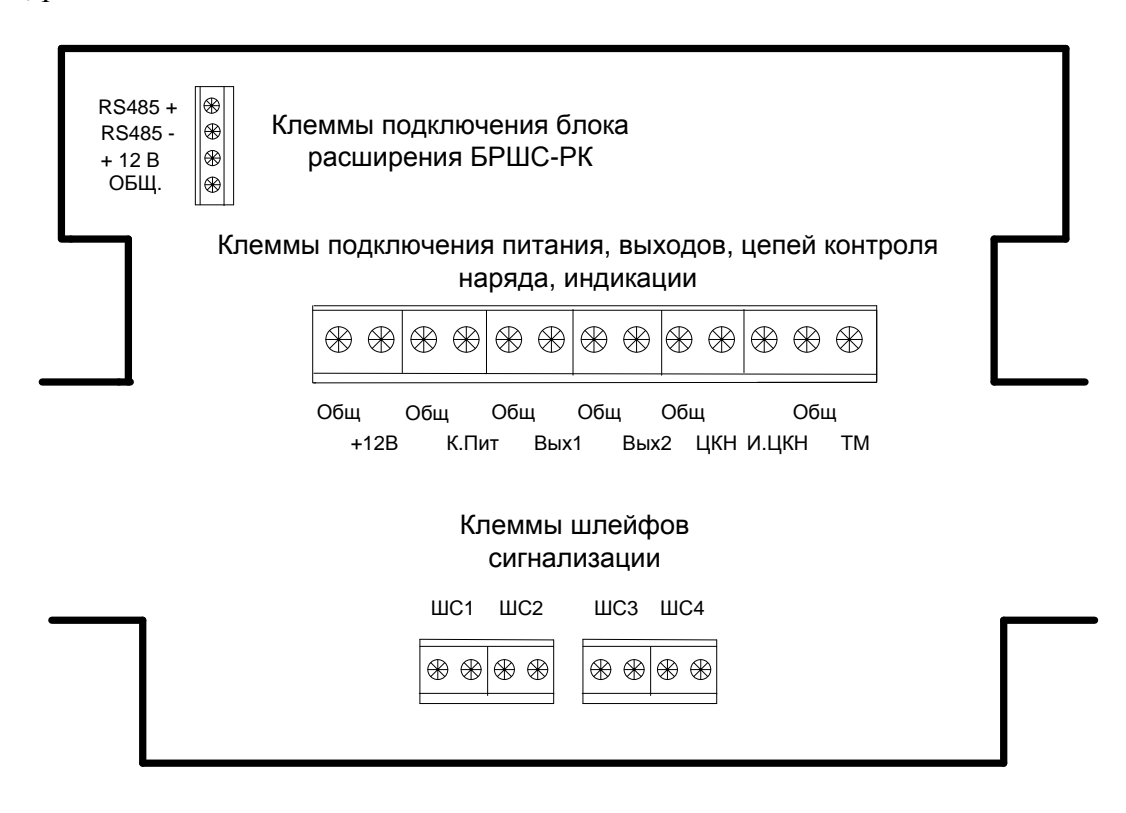

Обозначение клемм:

«Общ» - клеммы «Общий». «+12В» клемма для подключения питания прибора (12-15В). «К.пит» - клемма «Контроль питания». ББП должен иметь соответствующие выходные клеммы. При пропадании сети ББП должно размыкать реле, подсоединенное к этим клеммам. Можно использовать ББП без этой функции, но следует учесть что извещение «Переход на резерв» не будет сформировано. Клеммы на приборе в этом случае должны

быть перемкнуты с помощью установки на них перемычки.

«Вых1» «Вых2» - клеммы выходов реле (12В; 0,2А). Используются для подключения световых или звуковых извещателей, а также исполнительных устройств пользователя.

«ЦКН» – клемма для подключения цепи контроля наряда.

«И.ЦКН» - клемма для подключения выносного светодиода.

«ТМ» - клемма для подключения считывателя Touch Memory.

«ШС1», «ШС2», «ШС3», «ШС4» - шлейфы сигнализации.

# 2.2 Настройка изделия.

Перед монтажом прибора на объекте его и АРМ необходимо настроить.

- 1. Настройка прибора включает в себя:
	- настройку сетевого подключения;
	- конфигурирование прибора;

Настройка прибора осуществляется с помощью программы «Service IP GSM» (полная настройка) или (частичная настройка) из любого Интернет – браузера и клавиатуры (при отсутствии программы « Service\_IP\_GSM»).

- 2. Работа с АРМ(ом) осуществляется через программный модуль (надстройку) «Server\_VirtRetr», который необходимо установить на ПЦО.
	- 2.2.1 Подготовка компьютера для настройки прибора.

Для настройки прибора необходимо подготовить компьютер под управлением операционных систем Windows XP или Windows 7,8,10, оснащенный сетевой картой. Включить компьютер. Открыть папку «Сетевые подключения», выделить «Подключение по локальной сети» для данного соединения.

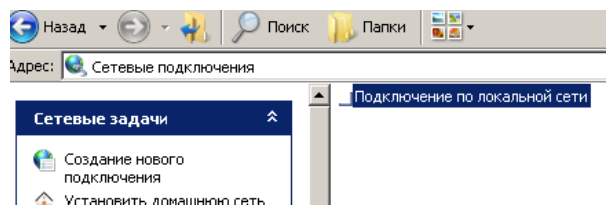

При помощи правой кнопки мыши войти в «Свойства». Выделить «Протокол Интернета TCP/IP» и войти в «Свойства».

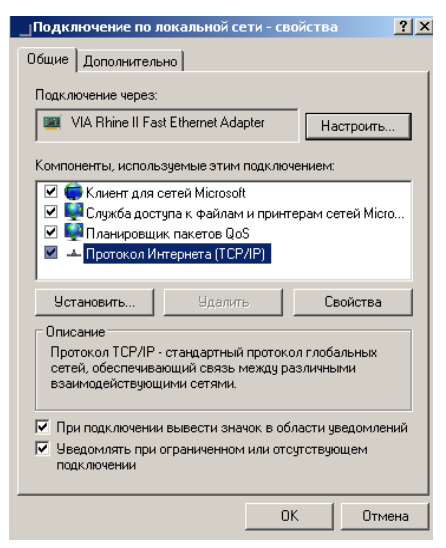

Поставить точку в поле «Использовать следующий IP –адрес». Изменить IP –адрес на 10.0.4.101, маска подсети 255.255.0.0

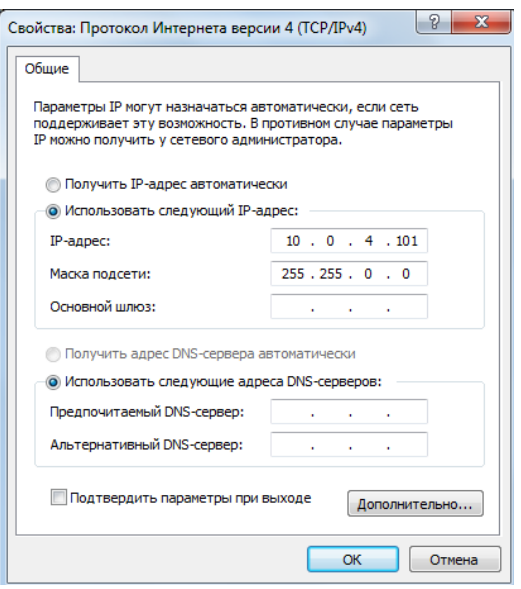

Нажать кнопку «ОК».

2.2.2 Установка и запуск программы настройки.

Переписать в любую папку компьютера программу «Service\_IP\_GSM.exe».

2.2.3 Подготовка прибора к включению.

Подключить питание 12в к клеммам «+12В» и «Общ» прибора (все подключения производятся со снятым дисплеем рис.1.4.1). Подключить к разъему RJ45 прибора сетевой кабель, другой конец кабеля подключить к компьютеру. Можно произвести подключение через локальную сеть. Подключить к шлейфам резисторы 8,2 Ком (желательно, иначе сработают тревожные и пожарные шлейфы). Включить прибор, предварительно нажав и удерживая, кнопку «Сброс». После включения дисплея кнопку «Сброс» отпустить. На экране ЖКИ прибора появится сообщение «LAN1» и информация о состоянии зон. Прибор готов к настройке. Если к моменту включения прибора программа не запущена, то светодиод «Работа» будет мигать, а на дисплее будет отражаться надписи «LAN1» и «Нарушение связи». После запуска программы «Service\_IP\_GSM.exe» должно появиться сообщение «Восстановление связи».

Для входа в режим настройки на работающем приборе достаточно нажать и удерживать в нажатом состоянии кнопку «Сброс» на время более 5 секунд. При этом светодиод HL4, находящийся рядом с кнопкой, перейдет в режим постоянного свечения.

Командой Ping проверить правильность произведенных подключений. Для этого: Кнопка «Пуск» - «Выполнить», в открывшемся окне набрать Ping 10.0.3.1

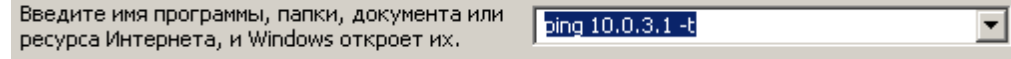

Нажать «Enter». Проконтролировать получение ответа от устройства:

**EX C:\WINDOWS\system32\ping.exe** Обмен пакетами с 10.0.3.1 по 32 баи́т: Ответ от 10.0.3.1: число байт=32 время=1мс TTL=100<br>Ответ от 10.0.3.1: число байт=32 время=1мс TTL=100<br>Ответ от 10.0.3.1: число байт=32 время=1мс TTL=100

Если ответа нет (Превышен интервал ожидания для запроса) – проверить правильность настроек, при необходимости перезагрузить компьютер, выключить и включить прибор.

2.2.4 Заводские настройки прибора.

Прибор поставляется потребителям со следующими заводскими установками.

- вкладка «Сетевые настройки»;

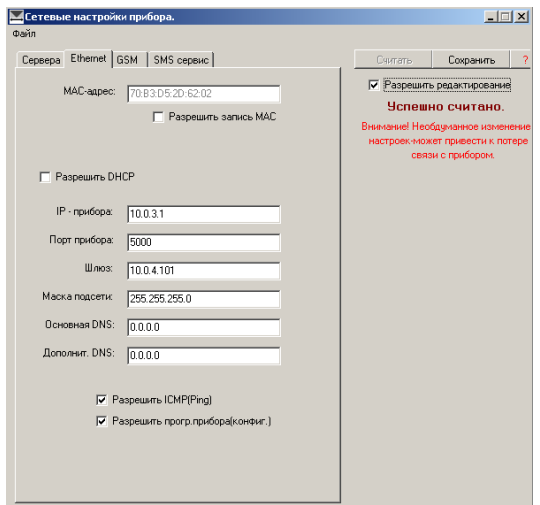

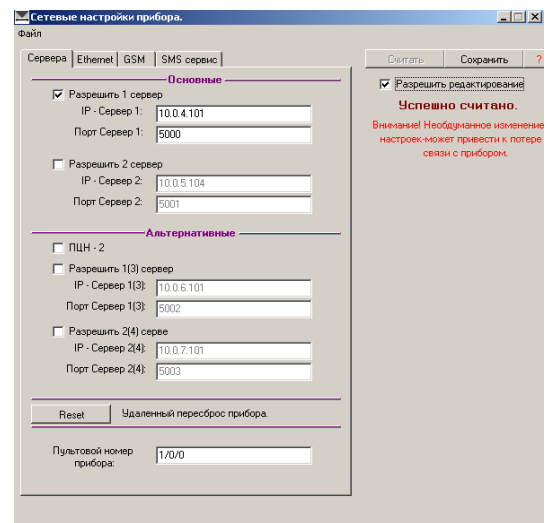

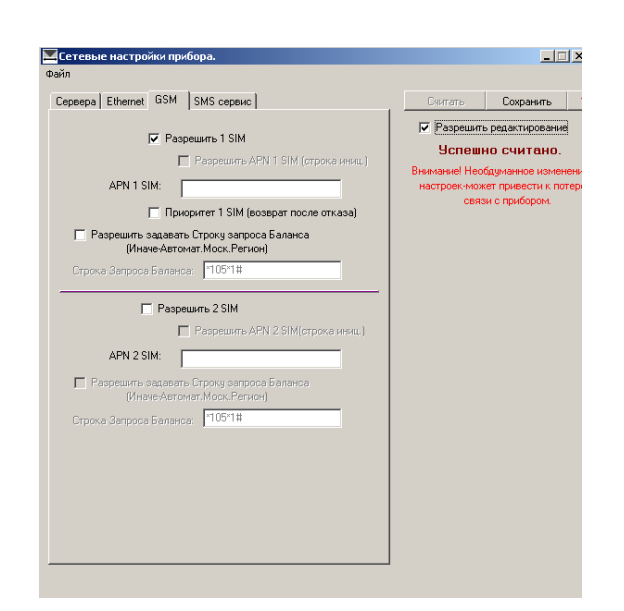

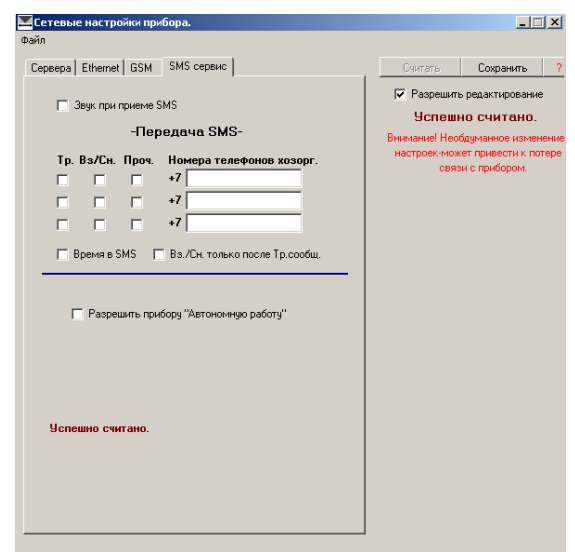

- вкладка «Конфигурация прибора»:

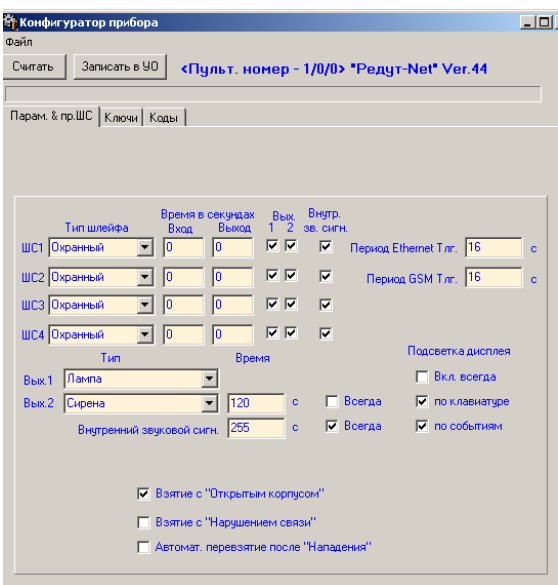

- вкладки «Ключи» и «Коды:

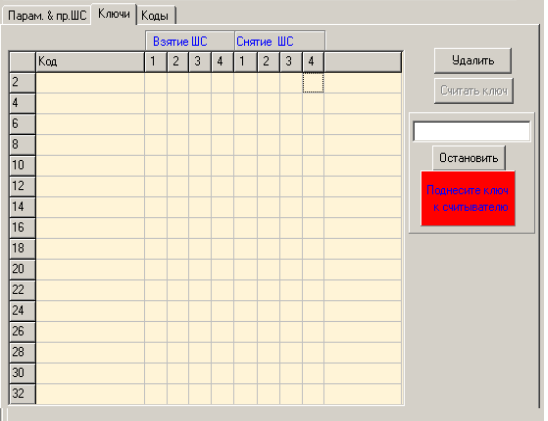

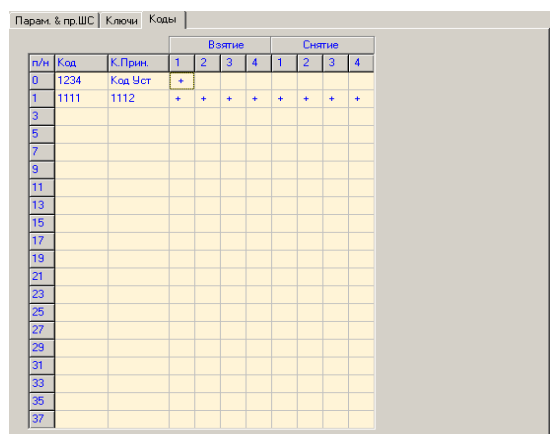

2.2.5 Работа с программой настройки прибора.

Запустить «Service\_IP\_GSM». После запуска в Панели Задач Windows появиться значок программы и открывается окно «Сервер – Виртуальный ретранслятор».

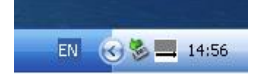

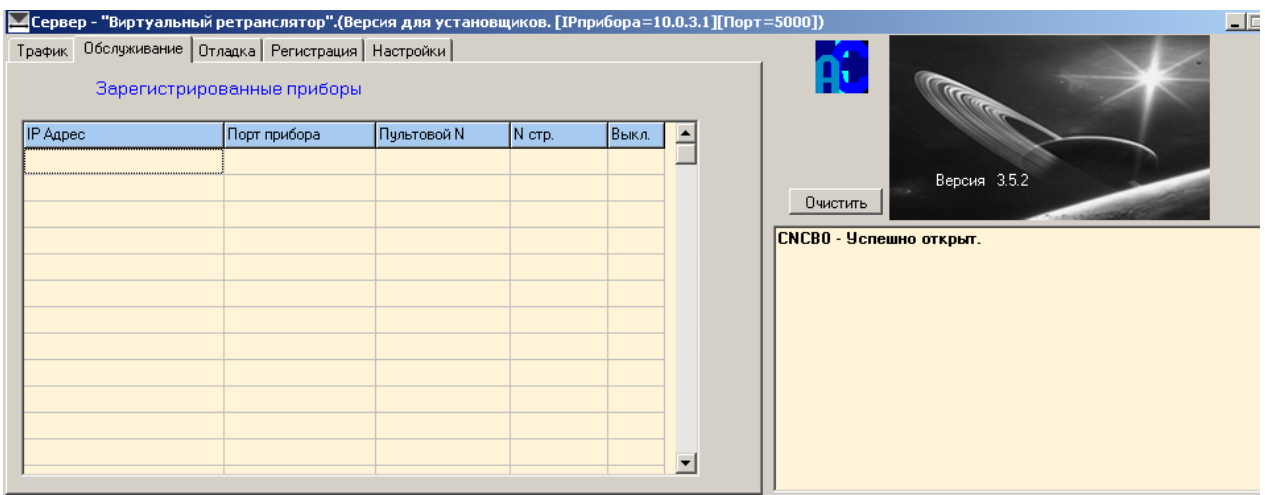

 Перейти на вкладку «Обслуживание». Если прибор включен, то он должен зарегистрироваться (в строках «Зарегистрированные приборы» появятся IP –адрес, порт, пультовой номер прибора).

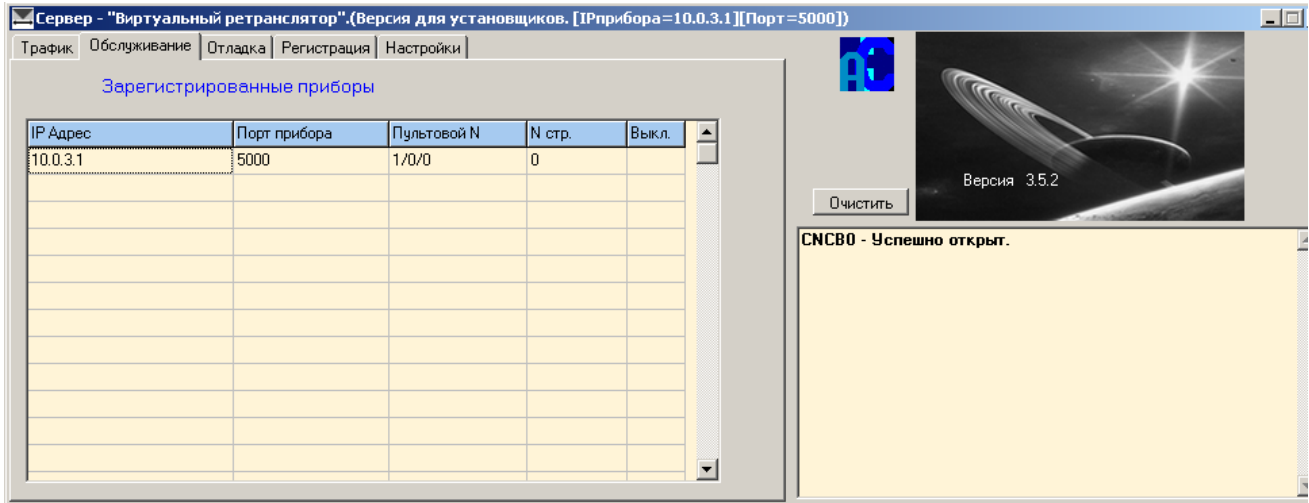

Если производится настройка нескольких приборов, то при подключении следующего прибора перейти на вкладку «Регистрация». Кнопка «Удалить все зарегистрированные» предназначена для удаления зарегистрированных приборов из памяти программы. Регистрация удаляется также и из окна «Обслуживания». Удаление старой регистрации желательно делать при подключении нового прибора для настройки.

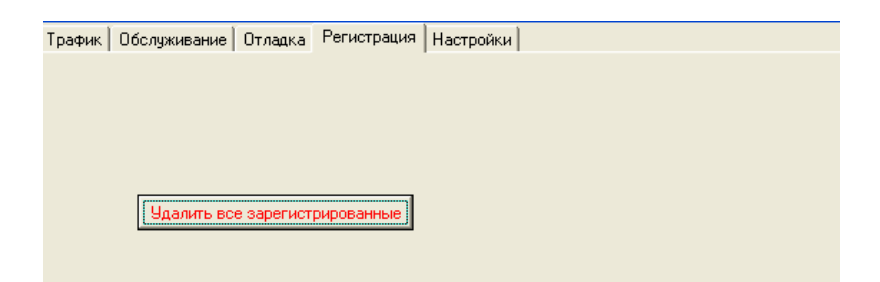

 В окне «Обслуживание», правой кнопкой мыши щелкнуть по строке с IP-адресом прибора. Если в окне «Настройки» в поле «Доп. Функции» не стоит галочка, то окно будет иметь следующий вид:

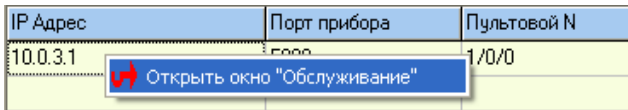

Если галочка в поле «Доп. Функции» стоит, то окно будет иметь вид:

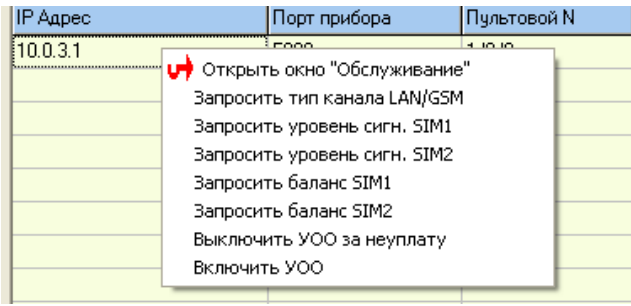

Щелкнуть по надписи «Открыть окно. Обслуживание».

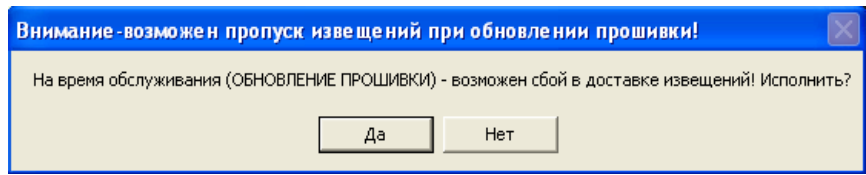

Нажать «Да», откроется окно «Удаленное обслуживание».

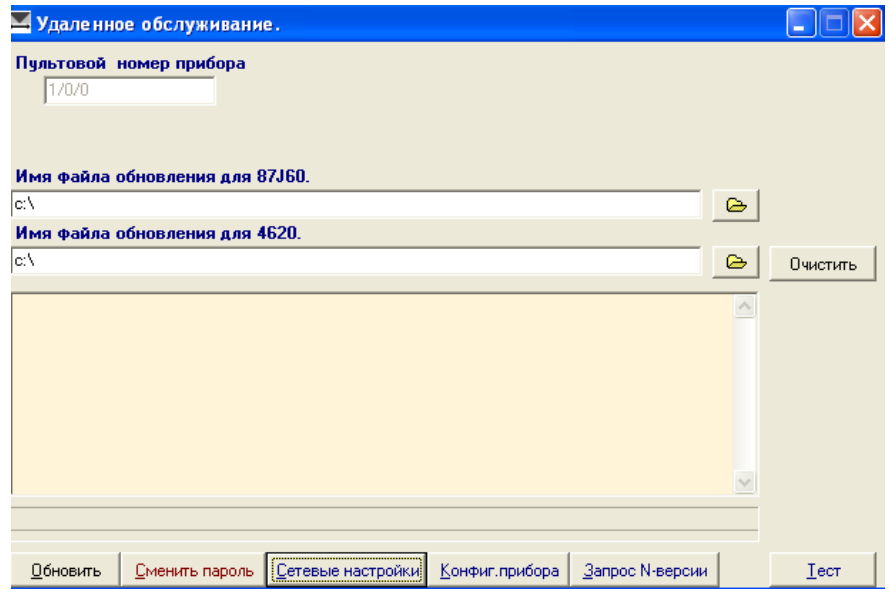

Кнопки окна:

- «Обновить» позволяет обновить программное обеспечение прибора. Путь к файлам обновления устанавливается в полях «Имя файла обновления для 67J60» и «Имя файла обновления для 4620»;

- «Сменить пароль» - меняет логин и пароль для входа в настройки прибора, по умолчанию «Admin», «Admin»;

- «Сетевые настройки» - настройка параметров Интернета и GSM;

- «Конфигурация прибора» - настройка параметров шлейфов, выходов, кодов пользователей, ключей;

- «Запрос № версии» - показывает версии программного обеспечения обоих микроконтроллеров прибора (N-версии 87J60->ХХ, 4620->ХХ):

- «Тест» – в данной версии программы не используется.

2.2.6 Настройка сетевого подключения прибора.

В окне «Удаленное обслуживание» нажать кнопку «Сетевые настройки». Откроется окно:

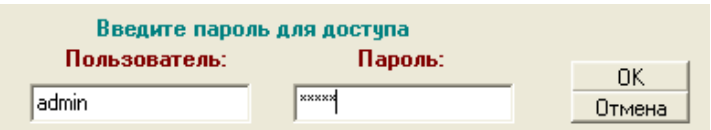

Пользователь «admin», пароль «admin».

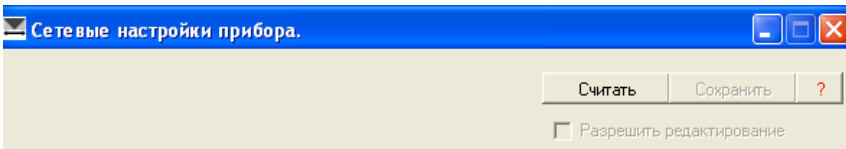

В окне «Сетевые настройки прибора» нажать кнопку «Считать».

Откроется окно «Сетевые настройки прибора». Окно имеет четыре вкладки: «Сервера», «Ethernet», «GSM» «SMS сервис».

Вкладка «Сервера».

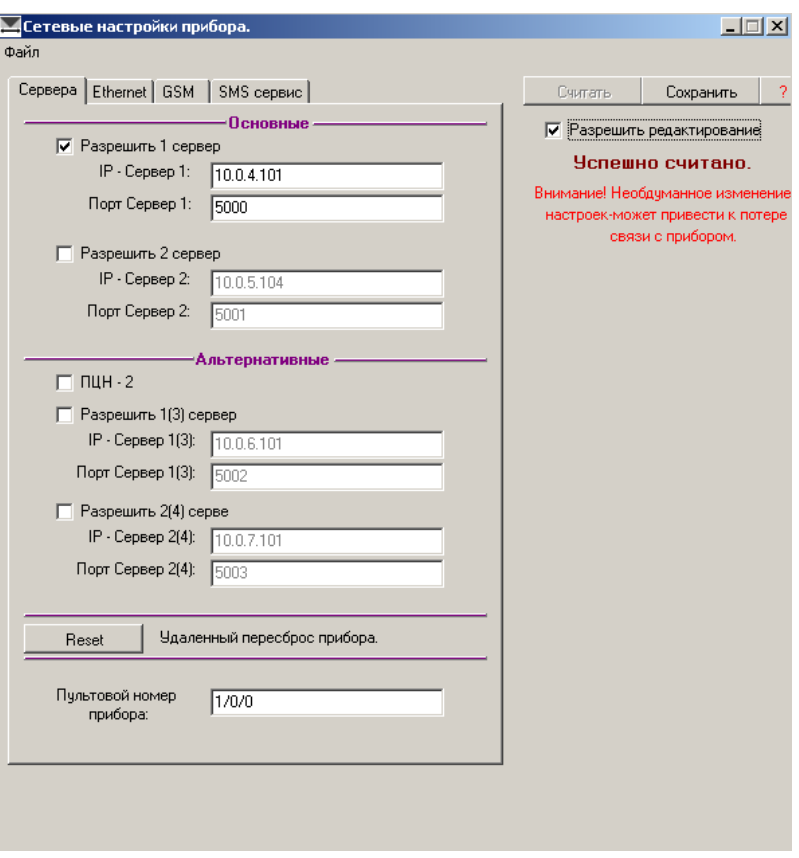

Вкладка «Сервера» предназначена для ввода IP-адресов и номеров портов основного и альтернативного ПЦО (если предусмотрен альтернативный ПЦО). Если альтернативный ПЦО не предусмотрен (в этом случае не ставится галочка в поле «ПЦН-2»), то все поля вкладки можно использовать для введения четырех адресов на основном ПЦО (при их наличии).

Для того, чтобы можно было внести необходимые настройки, поставить галочку в поле «Разрешить редактирование».

Поля «IP-Сервер …» предназначены для введения IP – адресов, «Порт Сервер…» – для введения номеров портов. Эти данные необходимо получить у инженера ПЦО перед настройкой прибора. Также у инженера ПЦО необходимо получить пультовой номер, который заносится в поле «Пультовой номер прибора».

«Reset» удаленный пересброс прибора. Позволяет перезапустить процессоры прибора удаленно, с ПЦО, используя программу настройки.

Вкладка «Ethernet».

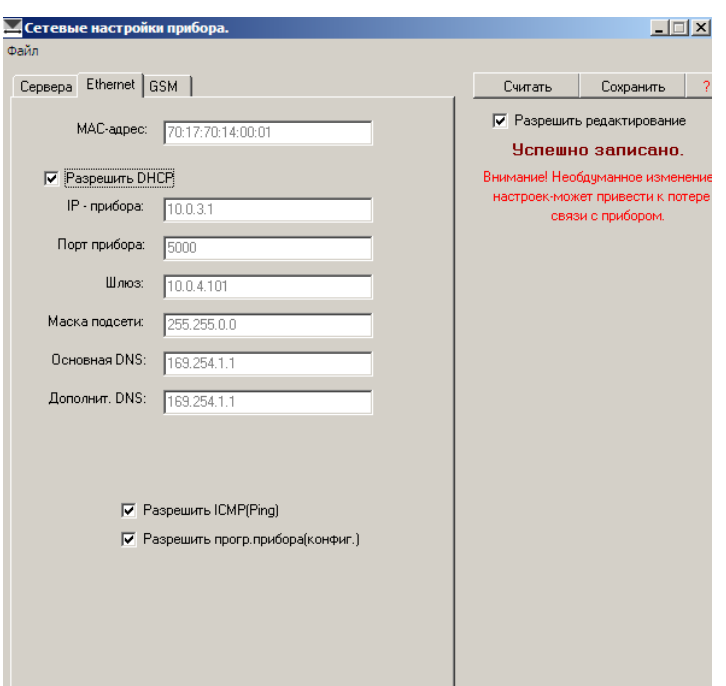

Вкладка «Ethernet» предназначена для введения сетевых настроек непосредственно прибора.

Поле «Разрешить DHCP» - устанавливается галочка в случае работы прибора с динамическими IP – адресами (автоматическое определение адресов), этот режим подходит для большинства случаев подключения прибора.

В случае, если используется подключение прибора к сетям Интернета с выделенным IP-адресом, галочка в поле «Разрешить DHCP» не ставиться. Тогда необходимо заполнить:

- «IP – прибора» - при работе в сети со статическим IP - адресом (статический IP – адрес получить у провайдера сети).

- «Порт прибора» - 5000 - порт может быть установлен любой другой, не зарезервированный другими устройствами, в допускаемых пределах. Для АРМ «Альтаир» рекомендуется порт 5000 не использовать, т.к. при работе в локальной сети этот порт использует АРМ.

- «Шлюз» - параметр, получаемый у провайдера сети

- «Маска подсети» - параметр, получаемый у провайдера сети;

- «Основная и дополнительная DNS» – параметры в данной версии не используемые, их значения на работу никак не влияют.

Поля «Разрешить ICMP(Ping)» и «Разрешить программирование прибора» относятся к безопасности подключения. У окончательно настроенного прибора галочки в этих полях рекомендуется снять. Тогда после записи конфигурации эти функции можно будет восстановить только в режиме настройки (включение с нажатой кнопкой «Сброс»)

Вкладка «GSM».

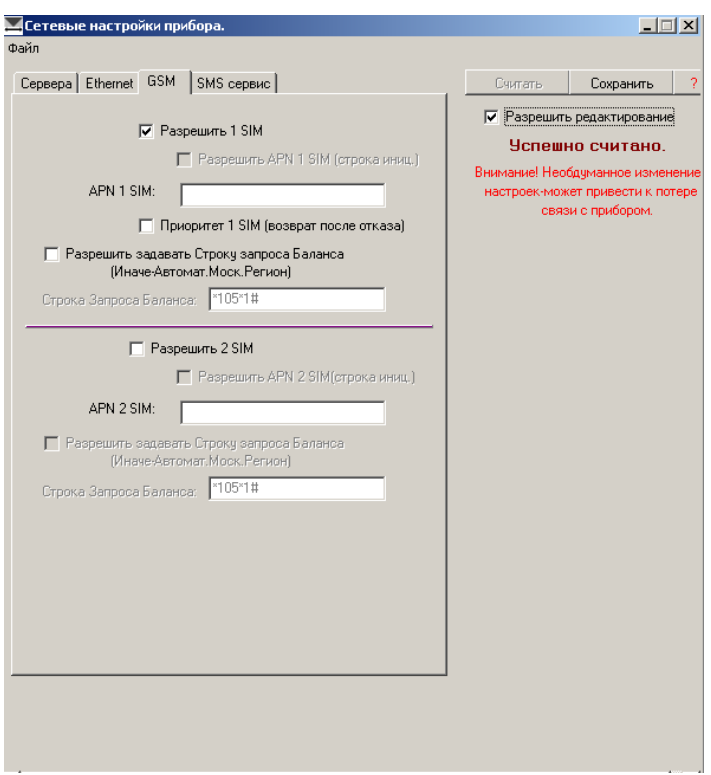

- «Разрешить 1SIM» - галочка в поле разрешает работу канала по сети сотовой связи и SIM карта оператора сотовой связи в этом случае устанавливается в 1-ый (наружный) слот держателя SIM платы прибора;

- «Разрешить APN 1 SIM (строка инициализации)» - для Московского региона операторов сотовой связи Мегафон, Билайн и МТС устанавливается автоматически. Для других регионов может быть другой. В этом случае выяснить значение этого параметра у оператора сотовой сети, поставить галочку и внести строку инициализации вручную;

- «Приоритет 1 SIM (возврат после отказа) «– после отказа и последующего восстановления первого канала GPRS прибор возвращается на работу на первой SIM карте (не ранее чем через 30 мин.);

- «Разрешить задавать строку запроса баланса» - для операторов сотовой связи и регионов, в которых запрос баланса отличается от операторов сотовой связи Мегафон, Билайн и МТС Московского региона:

- «Разрешить 2SIM» и «Разрешить APN 2 SIM (строка инициализации)» – соответственно для второй SIM карты.

Вкладка SMS сервис.

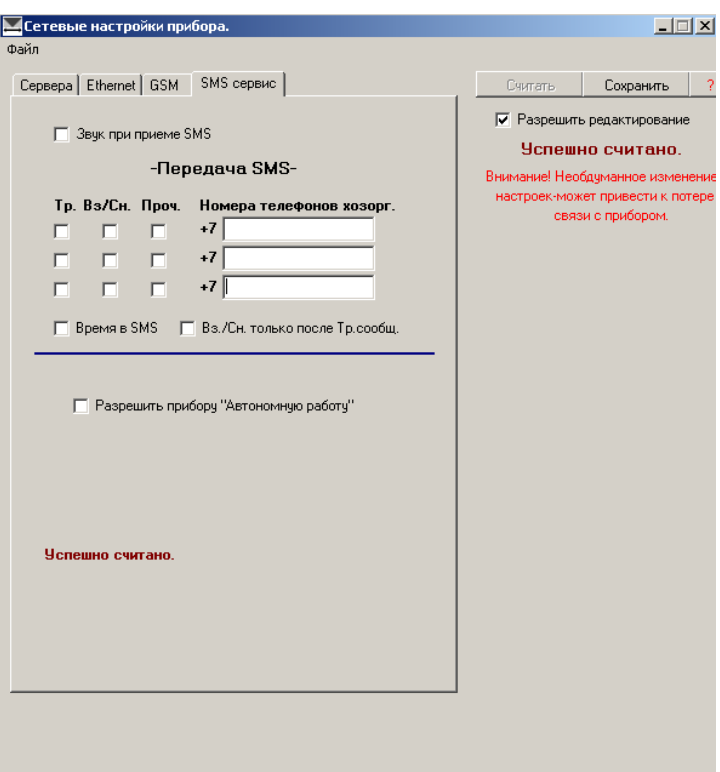

- «Звук при приеме SMS» - включает внутренний звуковой сигнал при приеме любого SMS;

- «Тр.», «Вз./Сн.» «Проч.» - галочки в этих полях разрешают передачу хозоргану соответствующих сообщений (тревоги, информация о взятии или снятии объекта или зон, все остальные сообщения);

- «Номера телефонов хозоргана» - поля для ввода трех телефонов хозорган;

- «Время в SMS» -добавляет к сообщению в SMS время события;

- «Вз/Сн. только после тр. сообщения» - информация о взятии снятии по SMS приходит только после тревожного сообщения.

- «Разрешить прибору автономную работу» - разрешает автономную работу прибора, без подключения на пульт. В случае разрешения автономной работы прибор отключается от пульта и передает сообщения только по SMS хозоргану.

По окончании настройки нажать кнопку «Сохранить».

2.2.7 Конфигурирование прибора (настройка параметров шлейфов, выходов, кодов пользователей и ключей).

Нажать кнопку «Конфигурация прибора», введя логин (admin) и пароль (admin). В открывшемся окне нажать кнопку «Считать». Появится окно с заводскими настройками конфигурации.

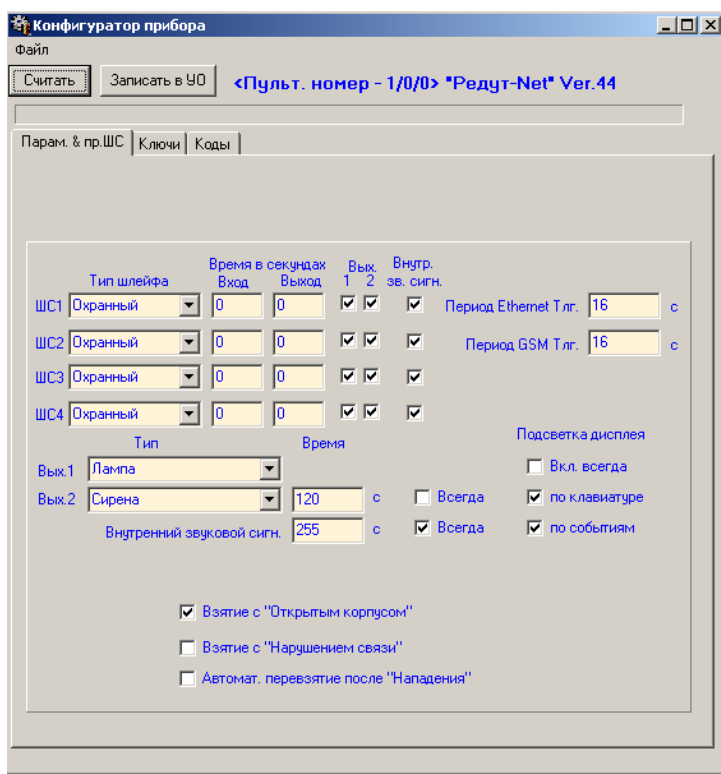

На вкладке «Парам. & пр. ШС» устанавливаются типы шлейфов, времена на вход и выход, времена работы сигналов. Галочки в полях «Выход 1,2» и «Внутренний звуковой сигнал» привязывают работу выходов внутренних реле с конкретными шлейфами. Поля «Период Ethernet Тлг.» и «Период GSM Тлг.» устанавливают период передачи сигнала о работоспособности прибора на пульт по каналам Ethernet и GSM соответственно. По умолчанию – Ethernet - 16 сек, GSM – 16 сек, интервал изменения от 1 до 16 сек. Эти параметры влияют на трафик по соответствующим каналам. На вкладке есть возможность установить режимы подсветки дисплея – поля «Подсветка дисплея» (включен всегда, включается на 1 мин. при нажатии на любую клавишу клавиатуры, включается на 1 мин. При прохождении информации о событии). При установке галочек в полях «Взятие с открытым корпусом» и «Взятие с нарушением связи» разрешается взятие прибора под охрану с перечисленными проблемами. «Автоматическое перевзятие после нападения» возвращает тревожный ШС в состояние «Взят» при восстановлении тревожного шлейфа.

Типы шлейфов сигнализации.

«Охранный» – при нарушении отправляет на пульт извещение «Тревога».

«Тревожный» – при нарушении отправляет на пульт извещение «Нападение».

«Пожарный» – при нарушении отправляет на пульт извещение «Пожар».

«Активный» – в течении времени задержки на выход сработок не происходит при любом числе нарушений ШС.

С версии м.с. 4620 47.0 добавлены следующие типы ШС:

«Вход» – при сработке на пульт сразу отправляется сообщение «Тревога», сам прибор находится в состоянии задержки на вход. Для правильной работы шлейфа «Вход» необходимо дополнительно устанавливать задержку на вход в настройках соответствующего ШС в базе данных АРМ. В этом случае в протоколе АРМ пройдет сообщения о сработке соответствующего ШС, а по истечении времени задержки, если прибор не снимут с охраны, сообщении о тревоге.

«Коридор» – работает совместно с типом ШС «Вход». Если нет сработки ШС «Вход», «Коридор» срабатывает без задержки. У ШС «Коридор» достаточно установить задержку на вход только в приборе.

«Управление» - функция только для четвертого ШС. Замкнут на резистор – остальные три ШС берутся под охрану, разомкнут или КЗ – остальные ШС снимаются с охраны.

«Неиспользуемый» – выключает ШС.

На вкладке «Ключ» прописываются ключи Touch Memory.

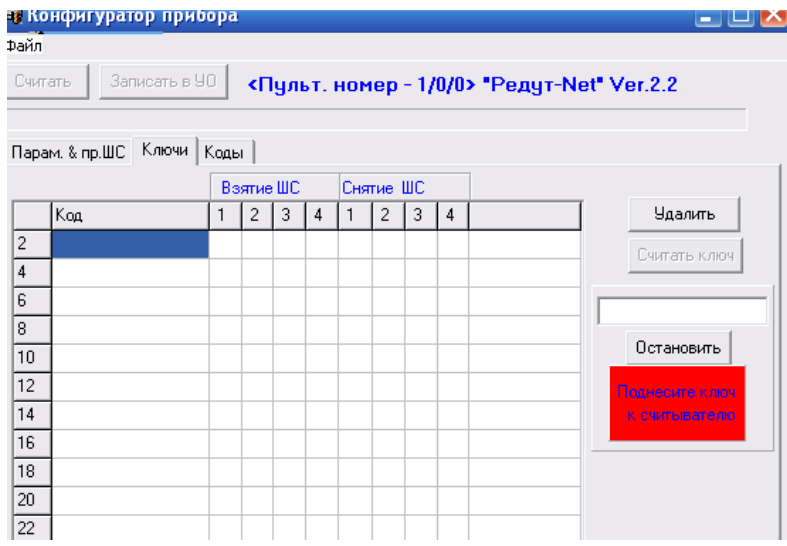

Для записи ключа в память необходимо перейти на вкладку «Ключи», нажать кнопку «Считать», поднести ключ к считывателю.

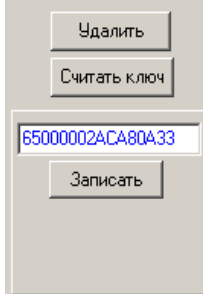

В окне под кнопкой «Считать» появится код ключа. Нажать кнопку «Записать». В столбцах «Взятие ШС», «Снятие ШС» поставить или убрать крестики у тех шлейфов, которые необходимо разрешить или запретить (крестика нет) для назначения прав взятияснятия данному пользователю. При необходимости ключ можно удалить кнопкой «Удалить».

П Поддержка ключей DS1990 П Брелок

Поле «Поддержка ключей DS1990» разрешает использование данных ключей.

Поле «Брелок» позволяет подключить вместо считывателя ключей приемник радиобрелка. Подключение аналогично подключению ключа, при нажатии на брелок появляется код (FFFFFFFF02), который необходимо записать в память.

Для функции «Брелок» предусмотрено: при установленной галочке в поле «Автоматическое перевзятие после нападения» - перевзятие осуществляется через время, запрограммированное в поле «Время на вход».

На вкладке «Коды» заносятся пользовательские коды для взятия-снятия при помощи клавиатуры.

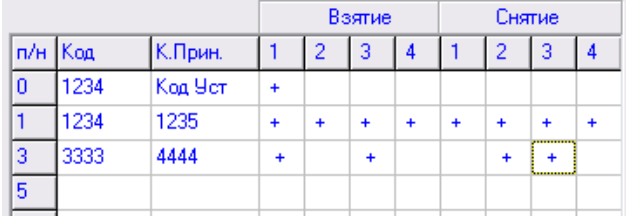

 Коды для взятия-снятия шлейфов c клавиатуры заносятся в графу «Код». В графу «К. Прин.» заносится код «Принуждения». В графах «Взятие» - «Снятие» устанавливаются номера шлейфов, разрешенных данному пользователю для взятия- снятия. Номера доступных для взятия-снятия шлейфов помечаются крестиками щелчком мыши по соответствующему полю.

В строке с номером пользователя «0» прописывается код установщика (поменять в конце программирования и записать в специальном журнале).

После завершения всех настроек записать результат в прибор. Для этого нажать на кнопку «Записать в УО».

Прибор готов к установке на объект.

2.2.8 Установка сетевых настроек прибора из Интернет *–* браузера.

 В случае отсутствия программы настройки «Сервер. Виртуальный ретранслятор» сетевые настройки прибора можно производить из любого Интернет – браузера. В качестве примера используется подключение непосредственно к сетевой карте компьютера и через браузер Internet Explorer. Запустить Internet Explorer.

Подготовить компьютер согласно п. 2.2.1. В адресной строке набрать 10.0.3.1, нажать «Enter».

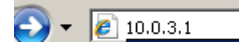

Откроется окно сетевых настроек прибора.

Нажать кнопку «Настройки». Пользователь «Admin», пароль «Admin». Откроется окно конфигурации.

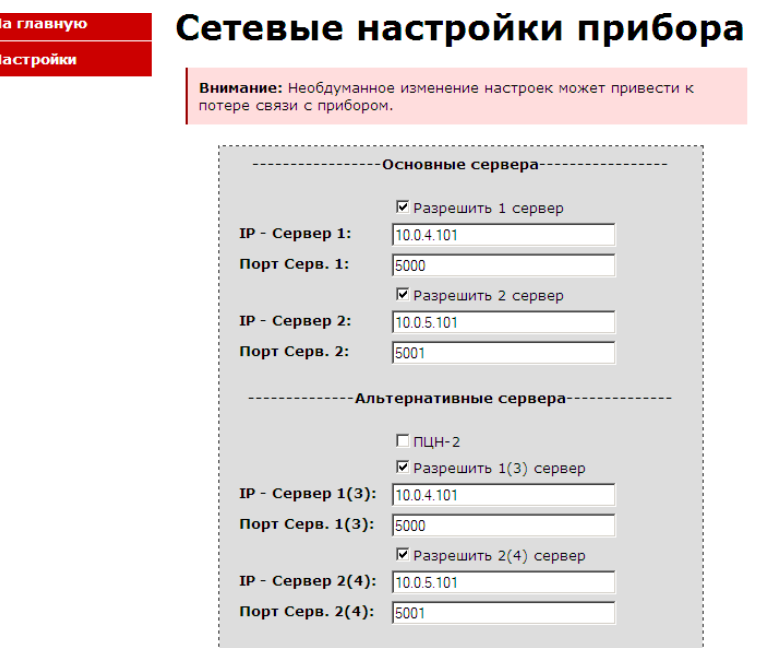

 Сетевые настройки, которые могут быть установлены в этом окне, являются вариантом настроек, описанных в п.5.

2.2.9 Конфигурация прибора при помощи клавиатуры (вкладка «Конфигурация прибора»).

Конфигурацию шлейфов, выходов, установку паролей хозорганов и другие опции, доступные на вкладке «Конфигурация прибора» «Редут-NET-GSM», оснащенного жидко кристаллическим индикатором, можно провести непосредственно на месте установки при помощи клавиатуры. Для этого подключить к шлейфам сигнализации резисторы 8.2 ком (в случае тревожных шлейфов обязательно), подать питание (12 -15 в). После включения прибора войти в режим программирования, для чего: - снять прибор с охраны (вход в режим программирования при взятых охранных шлейфах невозможен); - набрать на клавиатуре «0012340» (где 1234 –код установщика – заводские настройки) – если код набран правильно, то прибор издаст 4 коротких и один длинный сигнал. На дисплее

загорятся надписи «1-Польз.», «0-Проч.» и «Программирование». Выбрать цель программирования: - «1-Польз.»- внесение номера хозоргана (номера хозоргана для набора с клавиатуры – нечетные, в пределах от 01 до 37). Сначала в память прибора заносится четырехзначный код пользователя (после введения кода здесь и после завершения каждого нового назначения опции нажать «\*» для подтверждения выбора) Следующий пункт - права на взятие шлейфов, далее права на снятие (здесь вводятся номера шлейфов, доступных хозоргану – от одного до четырех). Далее код принуждения (может быть любым, но должен отличаться от кода взятия-снятия); - «0-Проч.» программирование шлейфов (0-ШС), привязка выходов (5-Вых.), установка режима принуждения для TouchMemory - (3-К). Программирование шлейфов – нажать клавишу '0» - ввести номер шлейфа - ввести тип ШС (0-охранный, 1-тревожный, 2 –пожарный, 3 охранный активный) – время на вход (сек.) –время на выход (сек.). Операции завершаются нажатием клавиши «\*», контроль по ЖКИ. Привязка выходов – нажать клавишу «5». Ввести номер выхода (1 или 2). Ввести тип выхода (1-лампа, 2- сирена, 3- включить при снятии, 4- включить при взятии) Ввести время работы реле (сек). Ввести привязку к шлейфам, при срабатывании которых реле будет включаться. (номера шлейфов могут быть занесены в количестве от одного до четырех. Номера шлейфов 1,2,3 и 4). Операции завершаются нажатием клавиши «\*», контроль по ЖКИ. Установка режима принуждения для TouchMemory – нажать клавишу «3». После нажатия клавиши появляется надпись «Контрольное время». Здесь устанавливается время в секундах, которое ждет прибор до отправки на пульт сообщения «Принуждение». Для отмены отправки сообщения «Принуждение» необходимо нажать любую клавишу на клавиатуре прибора. Если время равно 0, то сообщения о принуждении не будет.

Для записи в память прибора ключей Touch Memory достаточно войти в режим программирования (0012340) и по очереди прикоснуться ключами к считывателю, при этом ключам будут присвоены права взятия-снятия всех шлейфов, номера пользователей – четные от 02 до 32. Выход из режима программирования до версии прожига м/с DD1 46.9  $-$  «0900\*».

Выход из программирования для версий прожига м/с DD1 начиная с 46.9:

- «9#» - при этом доступ к настройкам с компьютера разрешен.

- «99#» - при этом доступ к настройкам с компьютера запрещен.

- выход по времени (если ничего не делать) - при этом доступ к настройкам с компьютера запрещен.

#### 2.3 Использование изделия

2.3.1 Общие положения

# 2.3.1.1 Встроенная клавиатура.

Клавиатура прибора имеет десять цифровых клавиш (0 - 9), а также клавиши «\*» и «#». Каждое нажатие клавиши сопровождается коротким звуковым сигналом. Сброс неверно набранной комбинации осуществляется клавишей «#».

Помимо команд «Взятия», «Снятия», «Настроек прибора» и т.д. имеются служебные команды:

Служебные команды:

- 1) Запрос баланса SIM карт с клавиатуры прибора: 1\*100\* - пример запроса баланса первой SIM карты операторов Мегафон и МТС. 2\*102\* - пример запроса баланса второй SIM карты оператора Билайн. Примечание: Первая введенная цифра – номер SIM карты. Ответ выводится на индикатор прибора в формате оператора сотовой связи.
- 2) Запрос уровня сигнала SIM карт с клавиатуры прибора 1\*777\* - пример запроса уровня сигнала первой SIM карты.  $2*777*$  - пример запроса уровня сигнала второй SIM карты.
- 3) Запрос уровня сигнала SIM карт с клавиатуры прибора в цикле.

(N версии 87j60->68, 4620->38 или выше. )

Происходит постоянный запрос уровня сигнала по определенной SIM карте с выводом значения на индикатор прибора. Режим предназначен для поиска наибольшего уровня сигнала базовой станции при поиске места установки прибора.

1\*888\* пример запроса уровня сигнала первой SIM карты.

2\*888\* - пример запроса уровня сигнала второй SIM карты.

Выход из данного режима: нажатие кнопки «#» или Взятие/Снятие прибора.

- 4) Проверка ШС (только на снятом)
	- \*1\* Проверка 1ШС
	- \*2\* Проверка 2ШС
	- \*3\* Проверка 3ШС
	- \*4\* Проверка 4ШС
	- \*1234\* -Проверка всех четырех ШС (Возможна комбинация из ШС).

С версии 47.0 для м/с 4620:

- 0\*1\* Проверка 1ШС
- 0\*2\* Проверка 2ШС
- 0\*3\* Проверка 3ШС
- 0\*4\* Проверка 4ШС

0\*5\* -Проверка всех четырех ШС

#### 2.3.1.2 Сообщения на экране ЖКИ.

 В верхней левой части экрана отображается уровень сигнала станции оператора сотовой связи, работающего на данный момент канала GSM (черный кружек – не определено, треугольная стрелка вверх – высокий уровень передачи, две треугольные стрелки вверх и вниз – средний, стрелка вниз – низкий)

- LAN - прибор работает по каналу Ethernet;

- GPRS - прибор работает по каналу GPRS;

- ВВВВ, СССС и т.п. информация о состоянии шлейфов или разделов (с 1-го по 4-ый по порядку), где «В»- взят, «С»- снят, «Н» –невзят, «Т» –тревога, «в»- взятие с задержкой;

- ХО №- номер пользователя (хозоргана), проведшего операцию взятия или снятия;

- изображение ключа в центре – прибор открыт (нарушение целостности устройства);

- S – авария основного питания;

- А – авария резерва;

- изображение «≡» – основное питание;

- изображение якоря – нет связи;

- «Нет SIM – карты 1» – не вставлена SIM карта на первое место (внешний разъем установки карт) в приборе;

- «Нет SIM – карты 2» - не вставлена SIM карта на второе место (внутренний разъем установки карт) в приборе;

- «SIM1 нет GPRS» - не подключена услуга передачи данных первой SIM карте;

- «SIM2 нет GPRS» - не подключена услуга передачи данных второй SIM карте;

 - «SIM1 DEACT Бал?» - не удается установить беспроводное подключение, одна из причин недостаток средств на счету первой SIM – карты;

 - «SIM2 DEACT Бал?» - не удается установить беспроводное подключение, одна из причин недостаток средств на счету второй SIM – карты;

 - «Обновление 87J60» - выводится во время обновления программного обеспечения процессора 87J60;

 - «Обновление 4620» - выводится во время обновления программного обеспечения процессора 4620;

- «SIM1 нет Регистр» - базовая станция не реагирует на первую SIM карту;

- «SIM2 нет Регистр» - базовая станция не реагирует на вторую SIM карту; На экране отображается последнее сообщение, отправленное на ПЦН.

2.3.1.3 Возможные комбинации сообщений на экране ЖКИ представлены в таблице 2.3.1.3.

Таблица 2.3.1.3

| Действия хозоргана/провайдера            | Сообщения на дисплее ППКО       |
|------------------------------------------|---------------------------------|
|                                          | $\overline{2}$                  |
| Взятие прибора под охрану                | LAN1<br><b>BBBB</b>             |
|                                          | 1B)2B)3B)4B)<br>Зоны:           |
| Нарушение ШС 1, ШС 2, ШС 3, ШС 4         | <b>TTTT</b><br>LAN1             |
|                                          | TPEBOTA:<br>IIIC4               |
| Снятие прибора с охраны                  | LAN1<br>CCCC                    |
|                                          | 1C)2C)3C)4C)<br>Зоны:           |
| Прохождение извещения «Подбор кода»      | LAN1<br><b>BBBB</b>             |
|                                          | Подбор кода                     |
| Вскрытие корпуса                         | LAN1<br><b>BBBB</b>             |
|                                          | Вскрытие корпуса                |
| Закрытие корпуса                         | LAN1<br><b>BBBB</b>             |
|                                          | Закрытие корпуса                |
| Отключение прибора от сети 220 В         | LAN1<br><b>BBBB</b>             |
|                                          | Авария пит.220В                 |
| Восстановление питания 220 В             | LAN1<br><b>BBBB</b>             |
|                                          | Вост. пит.220В                  |
| Переход на GSM                           | <b>BBBB</b><br>GPRS1            |
|                                          | Переход на GPRS                 |
| Переход на LAN                           | LAN1<br><b>BBBB</b>             |
|                                          | Переход на LAN                  |
| прибора с<br>Снятие<br>охраны<br>ПОД     | LAN1<br>cccc                    |
| принуждением                             | ШС 4 Хо 1<br>снят               |
| Проверка прохождения команды «Контроль   | LAN1<br><b>BBBB</b>             |
| наряда»                                  | Отметка наряда                  |
| Переход на второго провайдера (Ethernet) | LAN <sub>2</sub><br><b>BBBB</b> |
|                                          | 1B(2B)3B(4B)<br>Зоны:           |
| Переход на второго провайдера (GSM)      | GPRS2<br><b>BBBB</b>            |
|                                          | <b>SIM2: IP1</b>                |
| Разряд аккумулятора                      | LAN1<br><b>BBBB</b>             |

В зависимости от версии программного обеспечения, форма представления сообщений на дисплее ЖКИ может незначительно отличаться от представленных в таблине.

2.3.1.3 Работа светодиодов.

Светодиод «Работа» - расположен в правом нижнем углу лицевой панели прибора. Горит ровным зеленым цветом – напряжение питания в норме, связь с пультом есть. Часто мигает – поиск связи с пультом или связи с пультом нет. Подмигивает с интервалом – нет основного питания. Светодиоды «Шлейф» - в приборе с ЖКИ расположены слева от платы индикации. Номера шлейфов сверху вниз с 1-го до 4-го. При взятии шлейфа под охрану загораются красным цветом. В режиме «Тревога» мигают, «Снят» - не горят.

Светодиод «GSM» - подмигивают зеленым цветом – связь с пультом осуществляет 1-я SIM карта; красным цветом – 2-я SIM карта, не горят – запрещена работа по GPRS.

Светодиод «HL4», расположенный на плате рядом с кнопкой «Сброс» - мигает в рабочем режиме и горит непрерывно в режиме настройки.

# 2.3.2 Взятие под охрану.

Для взятия прибора под охрану необходимо подготовить помещение для сдачи, закрыв окна и двери.

Взять прибор под охрану можно одним из следующих способов:

- с клавиатуры;
- с использованием ключа Touch Memory;
- оператором с ПЦН.

Взятие с клавиатуры.

Начиная с N версии 4620->39 или выше – введены два формата Взятия – короткий и длинный.

Короткий формат.

Взять или снять можно укороченным набором символов. Например: XXXX\* - взятие зон. Еще раз XXXX\* снятие зон. При этом, если зоны взяты частично другим хозорганом, то при наборе короткой команды сначала снимаются взятые зоны. Повторный набор короткой команды берет все разрешенные к взятию зоны.

Необходимо помнить, что при использовании коротких команд нельзя присваивать разным хозорганам одинаковые значения кодов взятия/снятия.

Длинный формат взятия.

Ввести с клавиатуры код взятия, для чего последовательно нажать следующую комбинацию клавиш: NN XXXX 2, где: «NN» – номер хозоргана (принимает значения 01, 03, 05...37), «XXXX» - четырехзначный код пользователя, «2» - команда на взятие.

Взятие при помощи ключа Touch Memory.

Прикоснуться ключом к считывателю.

Взятие оператором с ПЦН.

Прибор может быть взят под охрану с пульта оператором в ручном режиме командой «Взять».

После команды на взятие прибор (если установлена задержка на выход) начинает издавать короткие звуковые сигналы, светодиоды ШС мигать с частотой 1 гц, на дисплее отобразится надпись «вввв». После взятия звуковые сигналы прекращаются, а светодиоды ШС загораются ровным красным цветом. На ЖКИ дисплее отобразится надпись «ВВВВ». Одновременно загорится выносной светодиод.

При частичном взятии шлейфов загорятся только те светодиоды, которые разрешены для взятия данному хозоргану. На дисплее отобразится взятие аналогичных шлейфов.

При условии, что на объекте произошло взятие зон, но событие не доставлено на ПЦН - светодиоды постоянно горят с коротким перерывом. При этом прибор формирует повторную отправку пакетов, и только при получении ответа от ПЦН светодиоды постоянно светятся.

#### 2.3.3 Снятие с охраны.

Снятие прибора с охраны можно одним из следующих способов:

- с клавиатуры;

- с использованием ключа Touch Memory;

- оператором с ПЦН.

Снятие с клавиатуры.

Короткий формат снятия описан в пункте «Взятие под охрану».

Длинный формат снятия.

Ввести с клавиатуры код снятия, для чего последовательно нажать следующую комбинацию клавиш: NN XXXX 1, где: «NN» – номер хозоргана (принимает значения 01, 03,05...37), «XXXX» - четырехзначный код пользователя, «1» - команда на снятие.

Снятие при помощи ключа Touch Memory.

Прикоснуться ключом к считывателю.

Снятие оператором с ПЦН*.*

Прибор может быть снят с охраны с пульта оператором в ручном режиме команд «Снять». После команды на снятие звучат два коротких звуковых сигнала, светодиоды ШС гаснут, а на дисплее отобразится надпись «СССС», или, если у хозоргана установлены права на снятие отдельных шлейфов, погаснут светодиоды соответствующих ШС и снятие этих шлейфов также отобразится на дисплее.

2.3.4 Снятие с охраны под принуждением.

Снятие с клавиатуры.

Короткий формат.

На Взятом приборе ввести с клавиатуры код снятия под принуждением, для чего последовательно нажать следующую комбинацию клавиш: XXXX \*

#### Длинный формат.

Ввести с клавиатуры код снятия под принуждением, для чего последовательно нажать следующую комбинацию клавиш: NN XXXX 1, где: « NN» – номер хозоргана (принимает значения 01, 03,05…..37), «XXXX» - четырехзначный код пользователя для снятия под принуждением, «1» - команда на снятие.

Снятие при помощи ключа Touch Memory.

Прикоснуться ключом к считывателю. Для формирования сигнала «Принуждение» запрограммировать прибор согласно п. 2.2.9, установив необходимую задержку. До истечения времени задержки нажать любую клавишу на приборе.

После команды на снятие звучат два коротких звуковых сигнала, светодиоды ШС гаснут, а на дисплее отобразится надпись «СССС», или, если у хозоргана установлены права на снятие отдельных шлейфов, погаснут светодиоды соответствующих ШС и снятие этих шлейфов также отобразится на дисплее. На ПЦН будет отправлено сообщение «Принуждение».

### 2. 3.5 Перевод прибора в заводские сетевые настройки.

 Заводские сетевые настройки предназначены для программирования прибора программой Service\_IP\_GSM. Перевести прибор в заводские сетевые установки можно двумя способами:

Первый способ: на включенном приборе нажать кнопку «Сброс» на время не менее 5 сек. (кнопка находится рядом со светодиодом «Работа»). При этом светодиод HL4, расположенный рядом с кнопкой, переходит в режим постоянного свечения. В этом случае прибор получает статический IP – адрес 10.0.3.1, порт прибора 5000, статический адрес Сервера1 - 10.0.4.101, пультовой номер прибора 1/0/0. При этом - параметры, отражаемые на вкладке «Сетевые настройки прибора» имеют реальные значения, т.е. те с которыми прибор будет работать у хозоргана.

Второй способ: выключить питание прибора, нажать на кнопку «Сброс», включить прибор, удерживая кнопку. После того, как светодиод HL4 загорится красным цветом, прибор перейдет в состояние с заводскими настройками.

Для выхода из режима в первом случае необходимо повторно нажать кнопку «Сброс» на время не менее 5 сек. После того, как светодиод HL4 начнет мигать, прибор перейдет в рабочий режим. Для второго случая выключить и включить прибор.

2.4 . Организация рабочего места на ПЦО для работы прибором «Редут-NET-GSM» с АРМ-ами «Антей» и «Радиосеть».

Прибор «Редут-NET-GSM» предназначено для совместной работы с АРМ «Антей» или АРМ «Радиосеть». Для организации канала связи между приборами и АРМ предназначена специальная программа – «Сервер. Виртуальный ретранслятор». Эта программа устанавливается на тот же компьютер, на котором установлен АРМ – обработчик сообщений от прибора, т.е. для АРМ «Антей» это компьютер с АРМ Дежурного, а для АРМ «Радиосеть» - это компьютер с АРМ Оператора. При установке программы устанавливается также драйвер виртуального COM порта «com0com». Для подключения прибора «Редут-NET-GSM» принята структура, имитирующая подключение прибора «НабатФ-4АКТ», который является частичным аналогом прибора « Редут-NET-GSM», к ретранслятору «Альтаир». Для этого в базе данных создается виртуальный ретранслятор «Альтаир» (или «Виртуальная группа»), далее к слотам этого ретранслятора (группы), подключается виртуальный модуль ЛПЗ, а к направлениям модуля подключаются «Редут-NET-GSM». В соответствии с этим каждый прибор получает свой пультовой номер. Пультовые номера имеют тот же формат представления, который принят для пультовых номеров ретранслятора «Альтаир», т.е. (Номер ретранслятора – от 1 до 39) / (Номер модуля – от 0 до 11) / (Номер направления – от 0 до 19). Для работы также необходимо дополнительно установить в компьютер одну или две сетевые платы (в зависимости от схемы подключения).

2.4.1 Установка программы.

Переписать папку с программой на компьютер или запустить программу инсталляции Setup\_Server\_VirtRetr32.exe или Setup\_Server\_VirtRetr64.exe для 32-х и 64-х разрядных операционных систем соответственно. При инсталляции программы на компьютер устанавливается драйвер виртуальных COM портов «com0com» и программный модуль Server\_VirtRetr. Программа Server\_VirtRetr находится в своей, автоматически созданной папке. Драйвер «com0com» появляется в Диспетчере устройств Панели управления Windows. Без этого драйвера программа работать не будет.

白…y com0com - serial port emulators  $\mathcal{F}$  com0com - bus for serial port pair emulator 0 (COM2 <-> CNCB0)  $\overline{\mathcal{F}}$  com0com - serial port emulator  $\overline{\mathcal{F}}$  com0com - serial port emulator

 При установке программы на рабочем столе появляется ярлык, в меню «Пуск» - «Все программы» появляется папка с ярлыком программы и деинсталлятором. Ярлык программы также помещается в папку «Автозагрузка».

После запуска в Панели Задач Windows появиться значок программы.

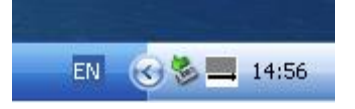

Открыть окно программы можно щелчком правой кнопки мыши по значку программы, в открывшемся списке нажать кнопку «Показать».

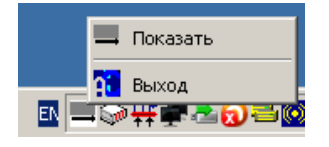

Появление окна с предупреждением о конфликте IP означает,

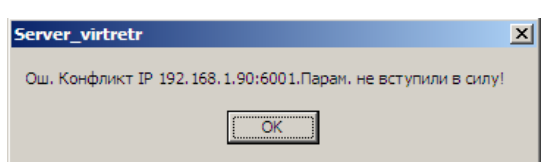

что после запуска программы необходимо на вкладке «Настройки» изменить значения IP адресов, в соответствии реальными их значениями в параметрах сетевых подключений Windows, либо изменить соответствующее значение порта.

Окно программы после запуска имеет следующий вид:

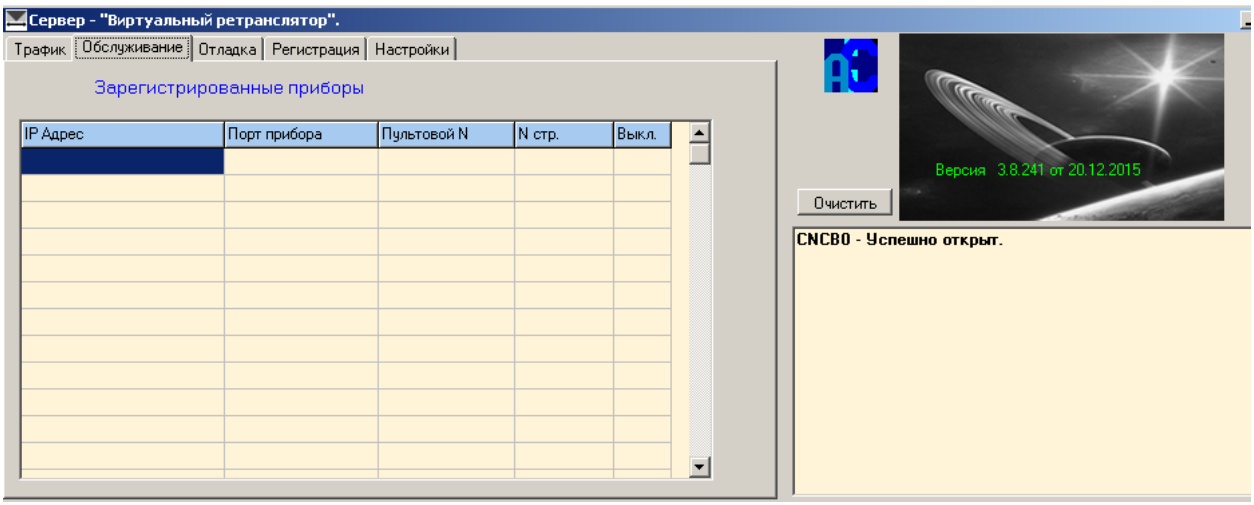

Закрыть программу можно по щелчку правой кнопкой мыши по значку программы в правом углу панели задач, нажав на кнопку «Выход» или нажав на крестик в верхнем правом углу окна программы.

# 2.4.2 Настройка программы.

 Настройка программы «Сервер. Виртуальный ретранслятор» одинакова для любого из двух АРМ-ов. Все параметры, необходимые для правильной совместной работы программы с АРМ расположены на вкладке «Настройка».

Запустить программу, перейти на вкладку «Настройка».

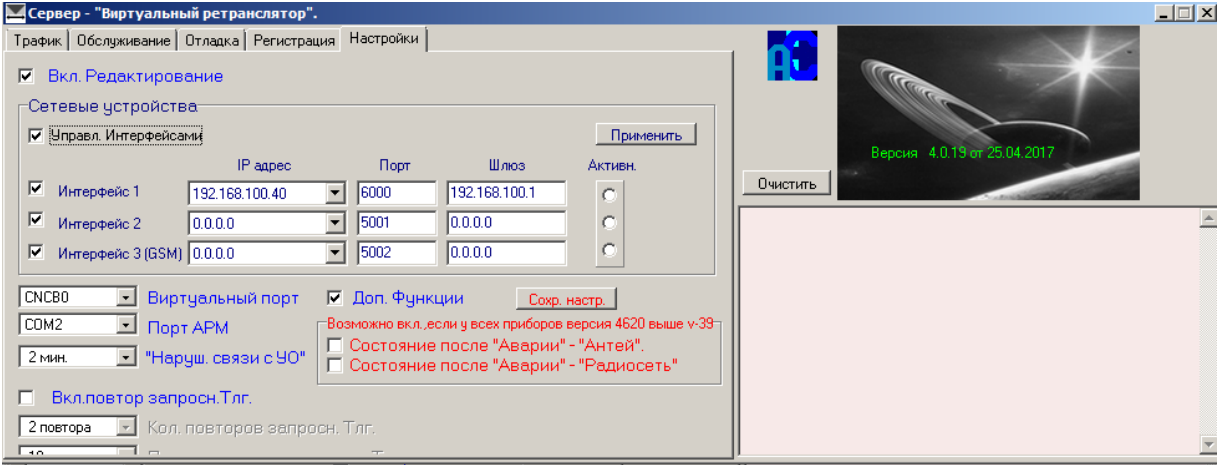

Для изменения параметров настройки поставить галочку в поле «Вкл. Редактирование».

 Для организации нормальной работы пульта необходимо иметь два канала связи с Интернетом, подключенным к двум разным провайдерам. Подключать каналы связи к компьютеру можно, используя одну сетевую карту, тогда два провайдера подключаются через специализированные маршрутизаторы (роутеры) с двумя WAN. В этом случае точка ставиться в поле «1 сетевая». В случае использования двух сетевых карт в компьютере, точку установить в поле «2 сетевые». Вне зависимости от схемы подключения к провайдерам, а также от конфигурации сети на ПЦО, для работы программы используются только статические IP-адреса.

 В полях «IP – адрес 1 сетевой карты» и «IP – адрес 2 сетевой карты», в раскрывающихся списках, отражены IP – адреса всех сетевых карт компьютера. Выбрать необходимый адрес. Значение «0.0.0.0» означает возможность получение сигнала с любого адреса - технологический режим, для работы пульта не используется. Адрес 1-ой сетевой карты должен соответствовать 1-му провайдеру сети, 2-ой карты – второму провайдеру. Эти адреса должны соответствовать значениям 1-го сервера Ethernet и, соответственно, 2-му серверу Ethernet при настройке прибора (вкладка «Сетевые настройки» окна «Удаленное обслуживание»), см. «Настройка прибора Редут-NET-GSM».

 Значения в полях «Порт 1 Сервера» и «Порт 2 Сервера» могут различаться между собой. Этим значениям портов должны соответствовать значения, принятые в настройках прибора (вкладка «Сетевые настройки» окна «Удаленное обслуживание»). Если возникнет необходимость, то номера портов можно изменить (в пределах от 1 до 65535). Необходимо учитывать только, что такие же порты могут использоваться другими программами и службами (В частности порт 5000 используется для сетевой работы АРМ Альтаир). Не использовать порты с номерами до 1000, эти порты как правило заняты различными службами.

Можно организовать дополнительно третий резервный канал на ПЦО через сотового оператора, установив 3G модем в компьютер. Для этого требуется приобрести SIM карту с подключенной специальной услугой «Статический публичный IP адрес».

В этом случае установить галочку в поле «GSM модем». В появившемся поле появляется строка для внесения IP- адреса GSM модема (адрес выданный оператором при подключении описанной выше услуги). Порт в этом случае можно установить в значение 5002.

При использовании нескольких интерфейсов установить галочку в поле «Управление интерфейсами».

 Для организации связи между программой «Сервер. Виртуальный ретранслятор» и АРМ-ом предусмотрены два поля: «Виртуальный порт «и «Порт АРМ». Эти поля связывают пару виртуальных портов, создаваемых программой com0com. «Виртуальный порт» - по умолчанию установлено значение «CNCB0» – менять не надо. «Порт АРМ» – обязательно один раз после первого запуска программы изменить значение (например с COM1 на COM2). В дальнейшем номер COM – порта можно выбрать любым из свободных в диапазоне COM2 – COM8 (COM1 может быть занят). Этот же COM – порт в

42

дальнейшем необходимо использовать для подключения виртуального ретранслятора (группы) «Альтаир». Проверить правильность работы программы и драйвера порта можно в «Диспетчере устройств» «Панели управления» Windows. Выставленное значение в программе должно совпадать с номером COM – в драйвере:

 $\overline{\boxminus}$   $\overline{\mathscr{Y}}$  com0com - serial port emulators Composition - serial port emulators<br>
Composition - Serial port pair emulator<br>
Composition - Serial port emulator<br>
Composition - Serial port emulator<br>
Composition - Serial port emulator

В поле «Наруш. связи с УО» выставляется время, по истечении которого в АРМ будет выдано сообщение о нарушении связи с прибором. Значение времени должно быть не более 2-х минут.

 Поле «Доп. Функции « – включает дополнительные функции при нажатии правой кнопкой мыши на строку с адресом нужного прибора в окне «Обслуживание»:

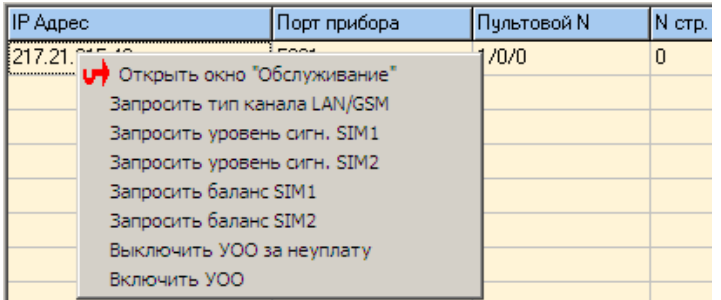

При установленной в этом поле галочке, по нажатию правой кнопкой мыши по строке, открывается расширенный список функций.

 Поле «Включение повторов запросных телеграмм» включает повторы запросов типа «Запросить баланс», если по первому запросу ответа не пришло. Функция дополнительная, на усмотрение пользователя.

Поле «Состояние после «Аварии» – «Антей»» предназначено для случая, когда тревожный ШС в приборе не один и необходимо знать номер сработавшего ШС.

Поле «Состояние после «Аварии» – «Радиосеть»» после аварии не приходит сообщение в АРМ о состоянии ШС.

После завершения настроек нажать кнопку «Применить».

#### 2.4.3 Подключение нового устройства.

После настройки параметров программы можно приступить к подключению нового прибора. Для этого на компьютере должны быть запушены программа «Сервер.

«Виртуальный ретранслятор» и АРМ (Дежурного или Оператора для АРМ «Антей» и «АРМ Радиосеть» соответственно).

Перед подключением прибор необходимо настроить, см. п. 2.2

 Перейти на вкладку «Регистрация», поставить галочку в поле «Разрешить новую регистрацию»;

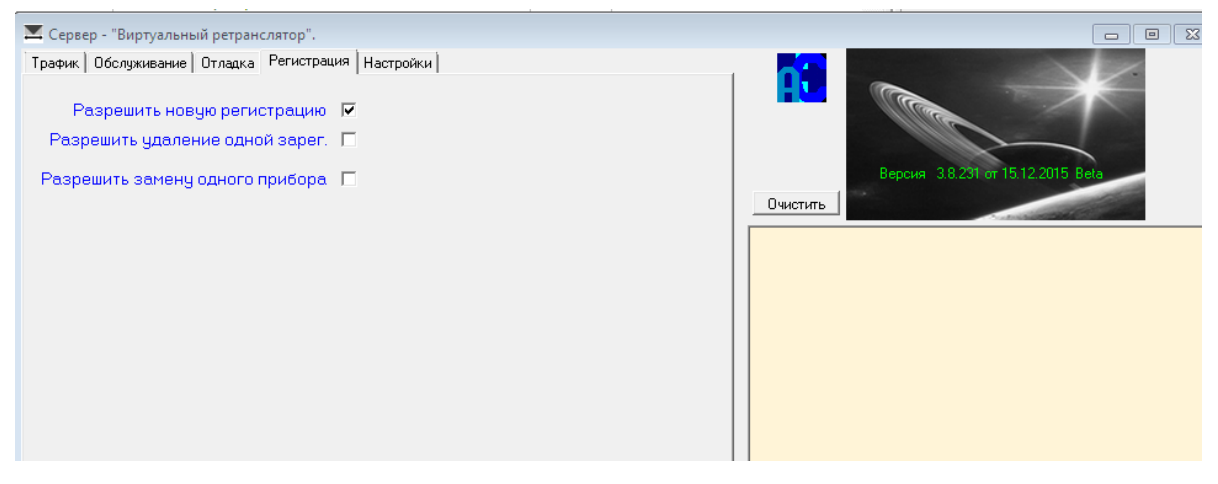

После этого появится надпись «Внимание – включена регистрация на 5 мин.! Исполнить». После нажатия кнопки «Да» в течении времени равного 5 минутам будет разрешена регистрация нового прибора в программе. Если прибор в этот момент времени включен, настроен и подключен к сети Интернета, или вставлены и включены SIM карты, то в окне «Обслуживание» появится регистрационная запись прибора:

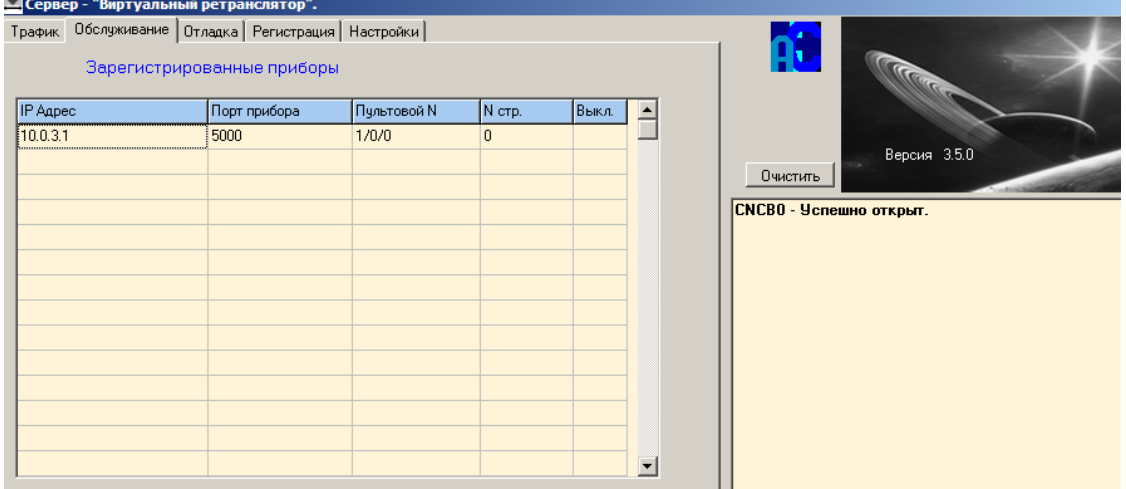

Если прибор был подключен к АРМ, то в окне АРМ Дежурного (Оператора) появится информация о восстановлении связи с устройством.

При необходимости заменить один прибор на другой необходимо в окне «Регистрация» поставить галочку в поле «Разрешить замену одного прибора». Далее в окне «Обслуживание» выбрать подлежащий замене прибор, и, нажав правую кнопку мыши, выбрать строку «Разрешить подмену прибора».

2.4.4 Совместная работа с АРМ «Антей».

Запустить «АРМ Дежурного» и «АРМ Инженера».

Внимание! Для корректной работы прибором «Редут-NET-GSM» необходим АРМ версии 4.5.170 и выше. В АРМ Инженера нажать кнопку «Новое устройство».

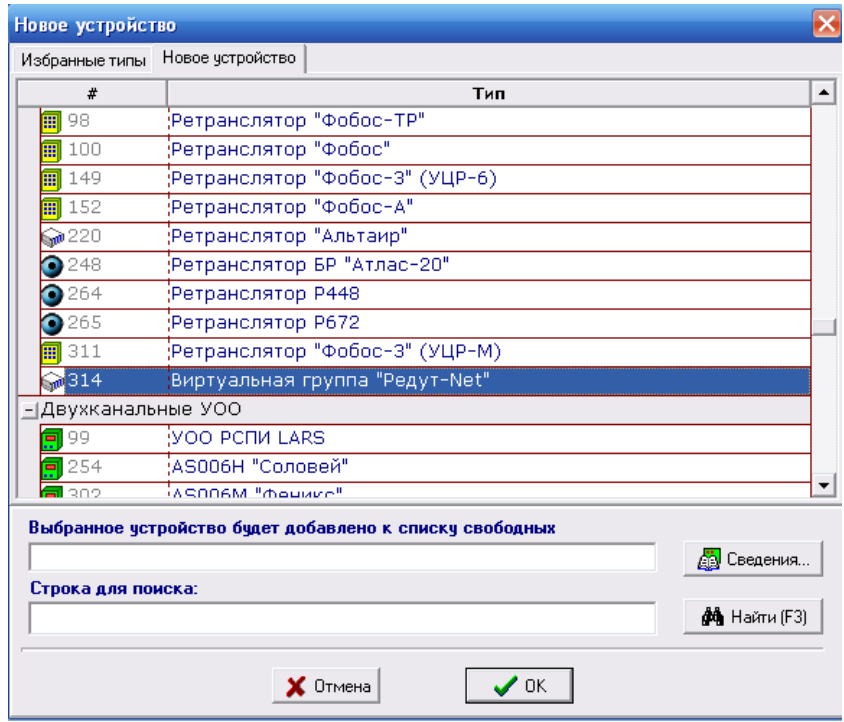

В открывшемся окне выбрать Тип 314 «Виртуальная группа «Редут-Net»«.

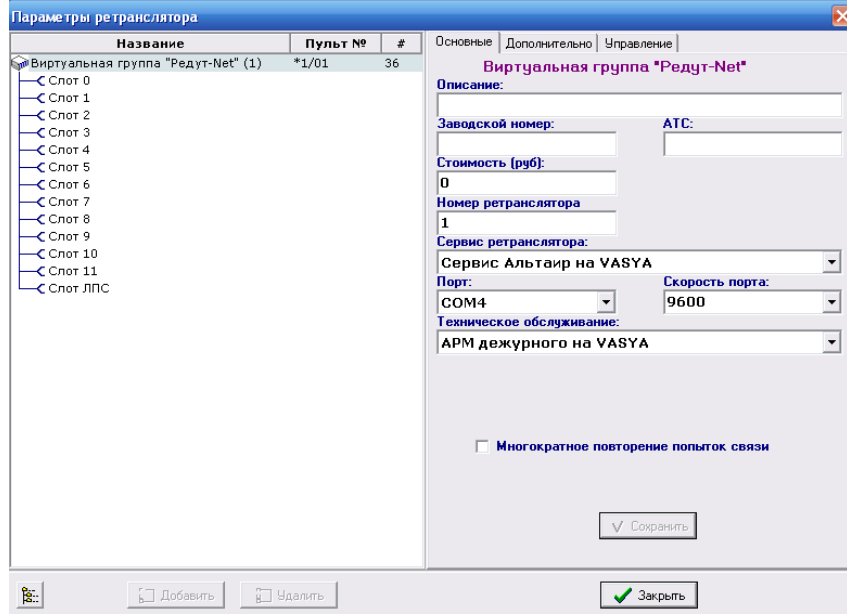

В окне «Параметры ретранслятора» установить: Номер ретранслятора, Сервис ретранслятора, COM – порт (такой же как и в программе «Сервер Виртуальный ретранслятор»), Скорость порта (9600). Подключить к 0-му (в нашем случае) слоту расширитель ЛПЗ.

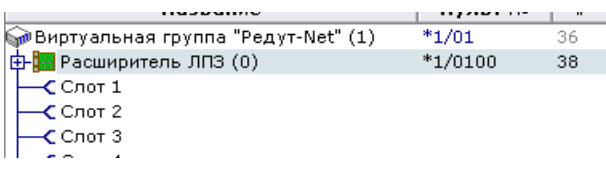

Подключить новый объект на 0-е направление 0-го расширителя:

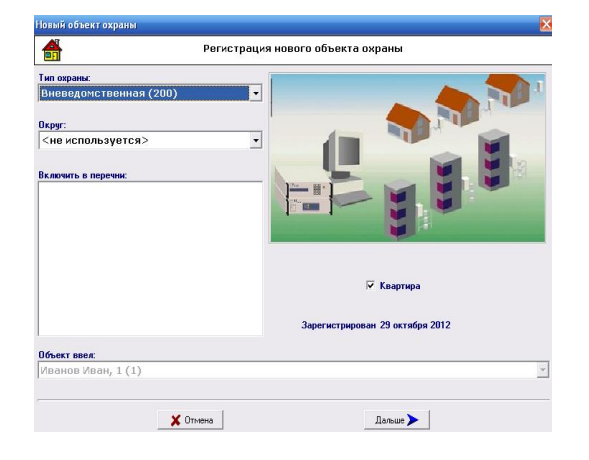

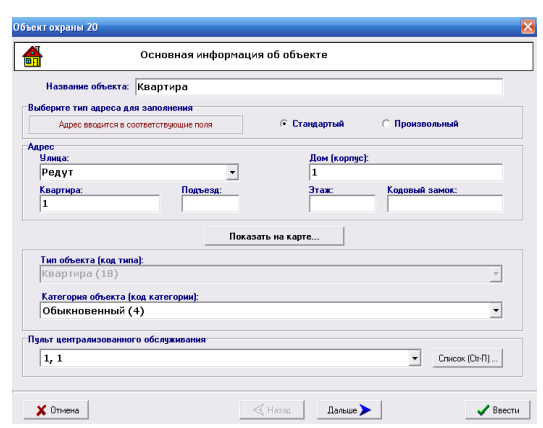

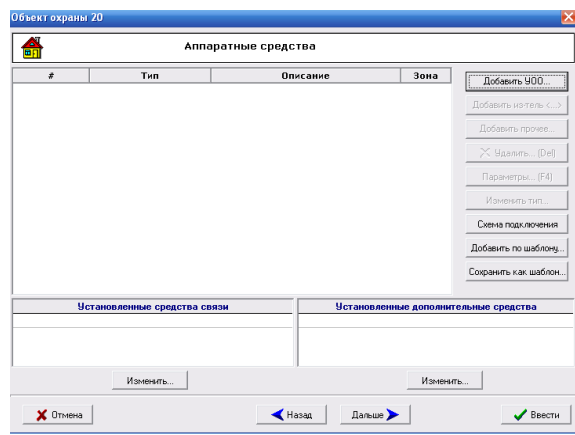

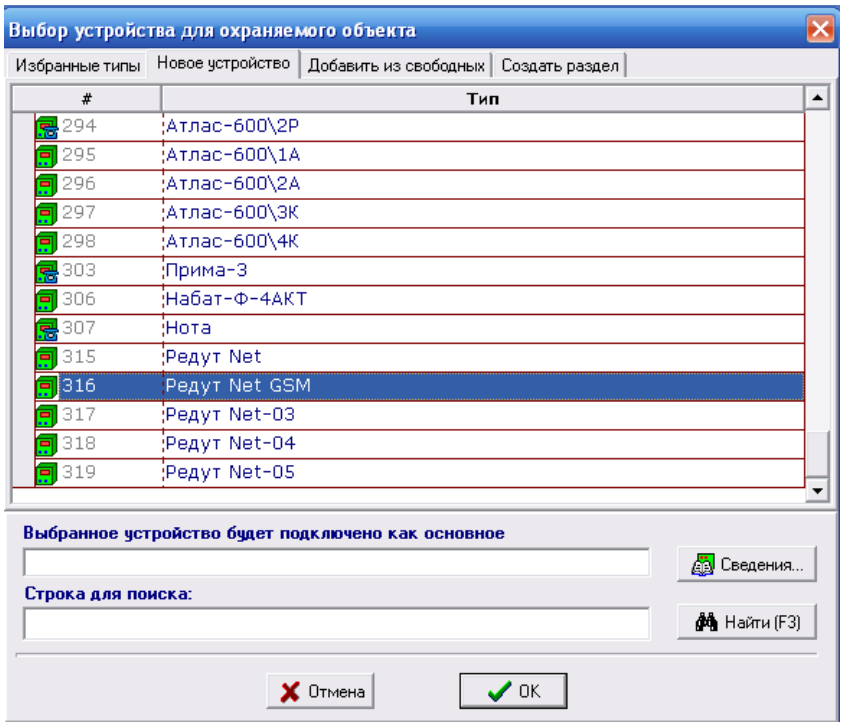

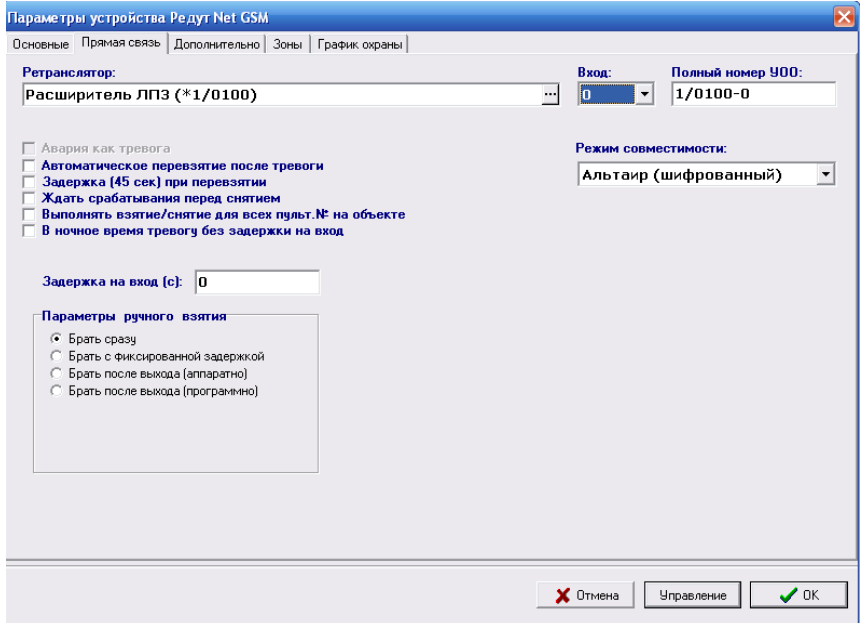

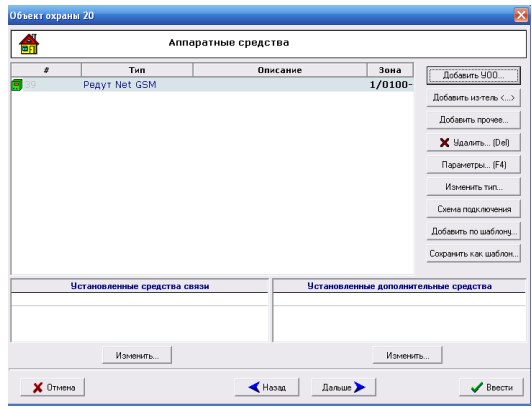

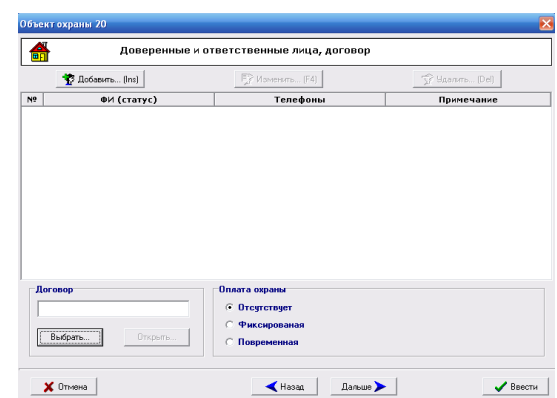

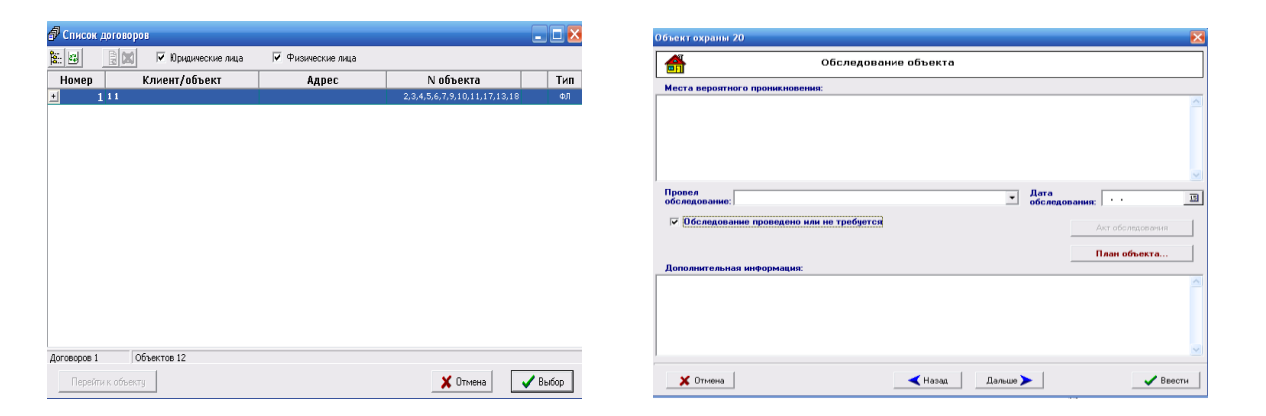

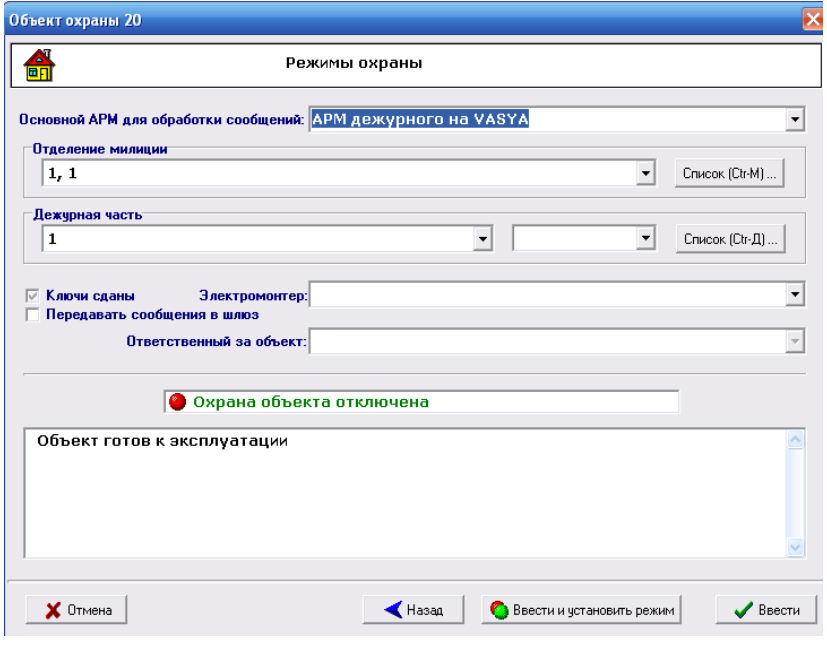

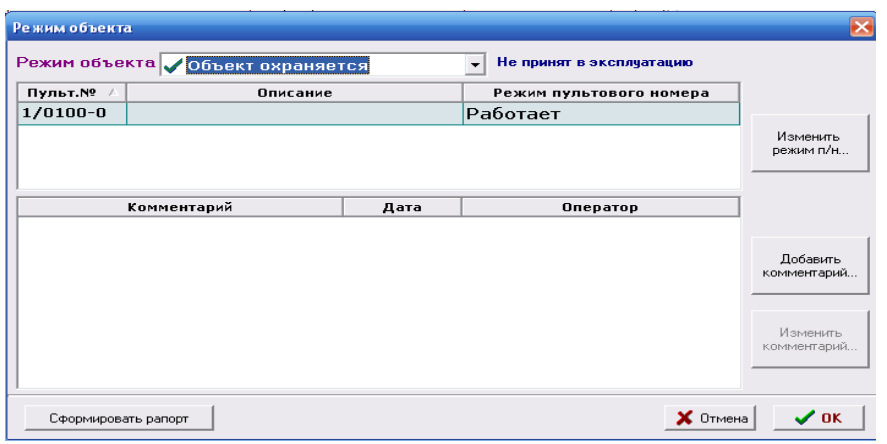

Запустить АРМ Дежурного, проверить работоспособность прибора.

2.4.5 Совместная работа с АРМ «Радиосеть».

Перед запуском программы и сервисов «Радиосеть» необходимо запустить программу «Сервер. Виртуальный ретранслятор». Версия программы «Радиосеть» не ниже 1.5.15.

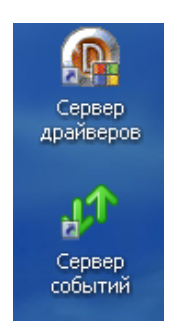

Запустить «Сервер событий» и «Сервер драйверов».

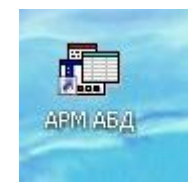

Запустить АРМ АБД.

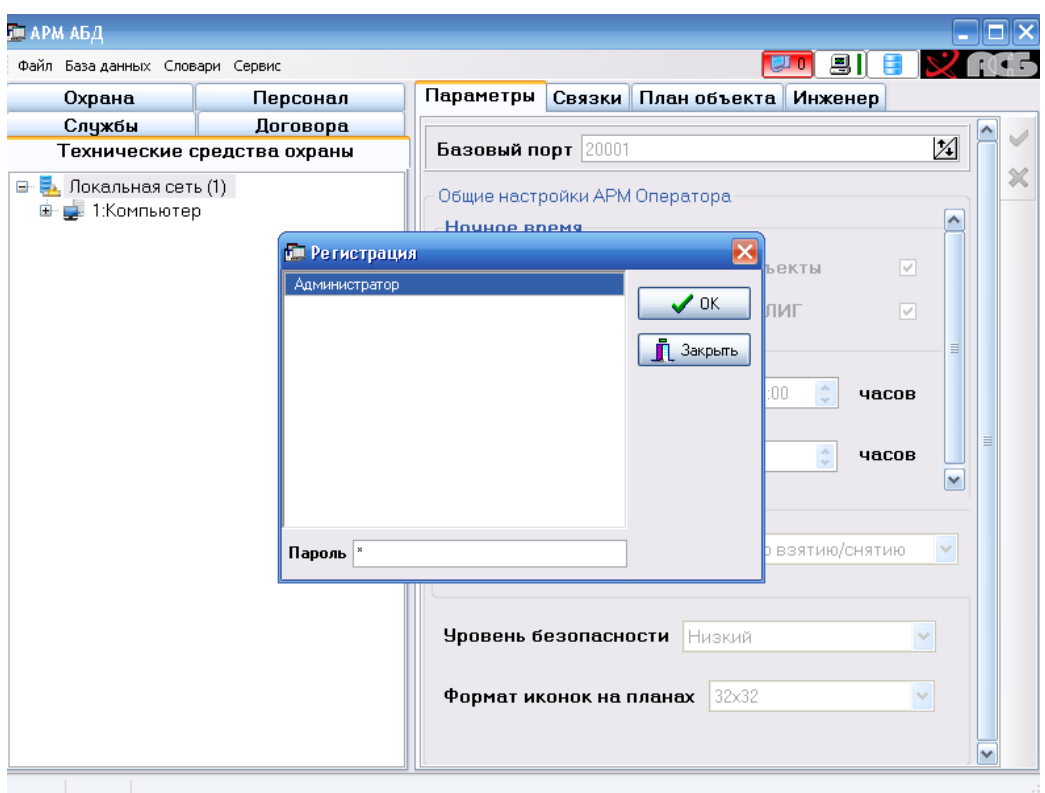

В открывшемся окне ввести пароль (по умолчанию - 1).

Для работы с прибором «Редут-NET-GSM» провести следующие настройки:

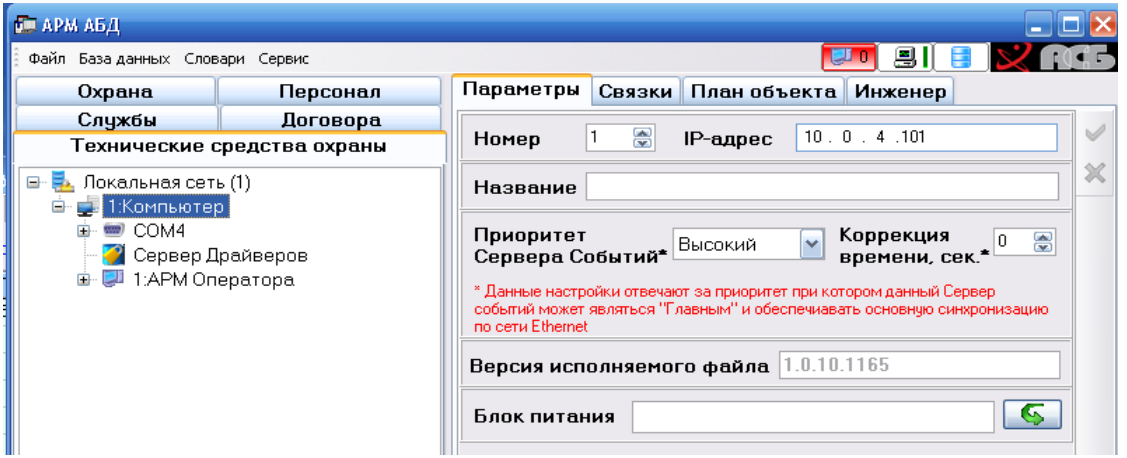

-подключить к локальной сети компьютер с IP –адресом (в нашем случае 10.0.4.101) (щелчок правой кнопкой мыши по надписи «1Компьютер» - Добавить);

- подключить COM порт (в нашем случае COM4);

-подключить к компьютеру «Сервер драйверов» и АРМ Оператора;

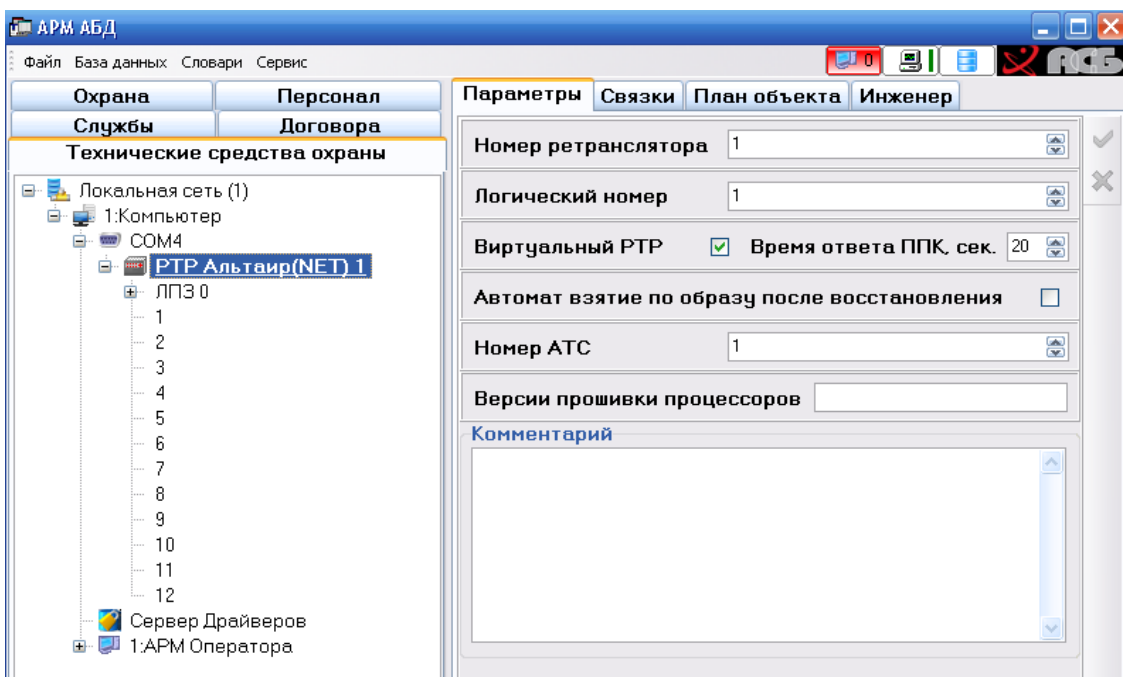

- подключить к COM4 ретранслятор «Альтаир», поставить галочку в поле «Виртуальный РТР», номер ретранслятора 1:

- подключить к ретранслятору модуль ЛПЗ:

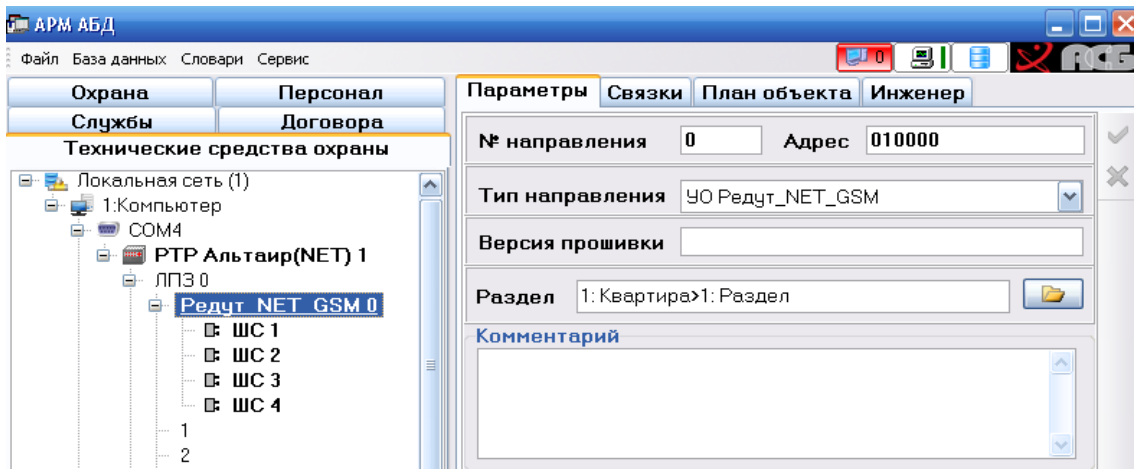

- к направлению «0» подключить прибор «Редут-NET-GSM»

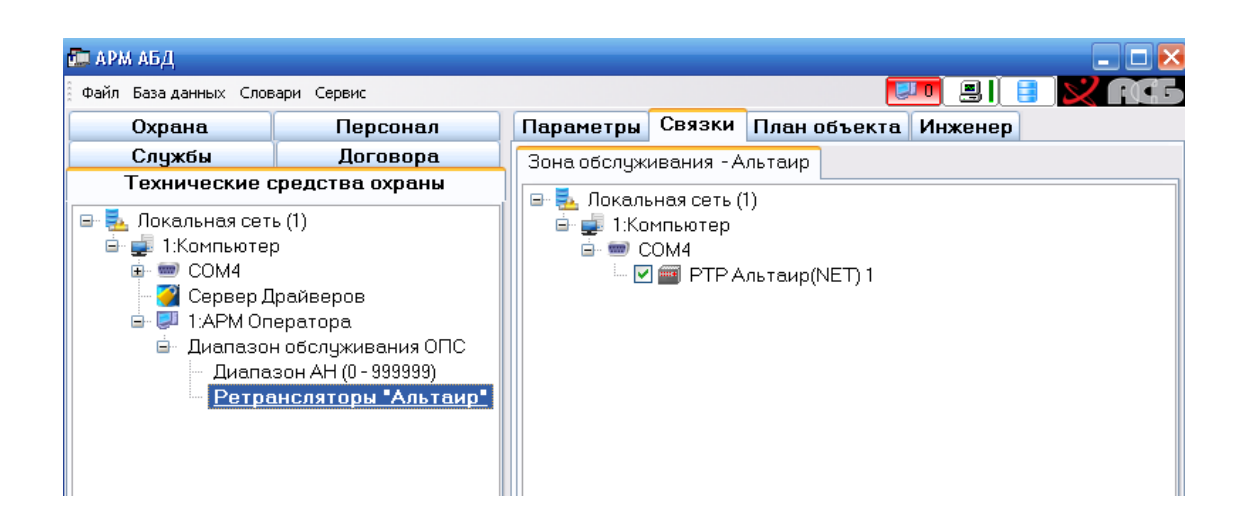

- создать «Диапазон обслуживания ОПС», связать с РТР Альтаир. На вкладке «Охрана» добавить объект (квартиру), Раздел.

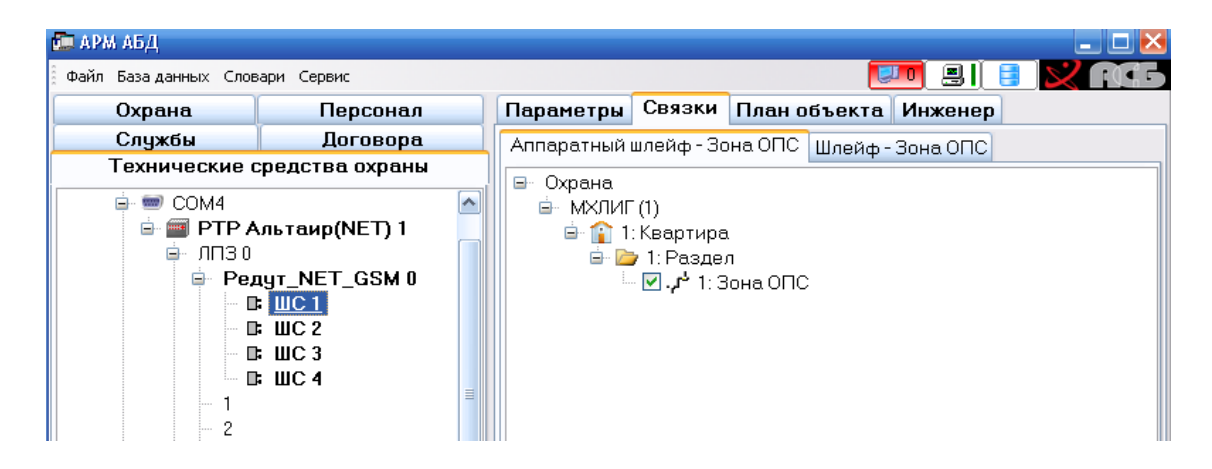

- «Редут-NET-GSM» связать с разделом и зонами ОПС.

Запустить программу АРМ Оператора. Проверить работоспособность прибора.

2.4.6 Перенаправление портов на сетевом оборудовании ПЦО.

Работа программы «Сервер. Виртуальный ретранслятор» зависит от правильной настройки сетевого оборудования ПЦО. Организация сетей, способы подключения к Интернету на разных ПЦО могут сильно различаться друг от друга.

Компьютер с установленной на нем программой «Сервер. Виртуальный ретранслятор» подключен непосредственно к Интернету. В этом случае сетевая карта компьютера имеет глобальный (белый) IP – адрес, тогда на вкладке «Сетевые настройки» программы «Сервер. Виртуальный ретранслятор» в полях IP Серверов необходимо вносить именно этот адрес. Никаких дополнительных настроек производить не нужно.

Компьютер с установленной на нем программой «Сервер. Виртуальный ретранслятор подключен к Интернету через маршрутизатор (роутер). В этом случае

сетевой карте компьютера необходимо присвоить статический IP – адрес в диапазоне локальных адресов роутера (например 192.168.0.90). Желательно этот статический адрес вывести из диапазона адресов DHCP роутера. Обязательной настройкой для такого подключения является перенаправления портов (проброс портов) или Port Forwarding через маршрутизатор (роутер). Это типовая операция настройки межсетевого маршрутизатора (роутера), необходимая для того, чтобы конкретно пересылать внешние пакеты (приходящие из Интернета) на конкретное устройство в локальной сети (АРМ). Суть настройки заключается в указании маршрутизатору порта, на который придут пакеты и внутреннего IP-адреса устройства (АРМа), на которое необходимо пересылать пакеты. Подробности настройки перенаправления портов для конкретного роутера можно найти либо в описании на него, либо в Интернете. В разных роутерах эта вкладка может иметь различные названия: «Port Forwarding», «Virtual Server», «Виртуальный сервер», «Перенаправление портов» и т.д. Ниже показаны несколько примеров перенаправления портов для роутеров различных производителей. Для работы прибор использует протокол UDP.

Чтобы разрешить пользователям Интернета подключаться к домашней сети, включите функцию<br>«Перенаправление портов». Затем выберите сетевой сервис, который вы хотите открыть для дос<br>укажите IP-адрес компьютера с ним. MOHMTOP **KEENETIC LITE ф-Интернет** Перенаправление портов ≡ Лома uga ceti При -<br>Организация сети - IP-телевидение Правила перенаправления портов -<br>Открытый сервер Порты можно указать диапазоном: «1010-1015». Также можно включить перенаправление с одного<br>порта на другой: «80:8080» (первым числом указывается внешний порт, а вторым - порт вашего Серверы другой: **Lupnp** cepBepa) **Ф-Сеть Wi-Fi** • Фильтры Сервис: Другой  $\overline{ }$ В-Система обязательное поле Порты: Выход Протокол: TCP и UDP ▼ —<br>П Широковещательный IP-адрес сервера: Введенный  $\mathbf{r}$ недопустимый IP-адрес 192.168.1 Описание:  $\overline{\phantom{0}}$ Лоступ из Интернета: Разрешен всем **Д Reprint** Доступ **OBACAL** Прот **IP** ceps 8000 **UDP** 192.168.1.90 RetrVirtual всем Vnanuth Vnan

Настройка проброса портов в роутере ZyXEL Keenetic Lite.

Настройка проброса портов в роутере TP-LINK TL-R480+.

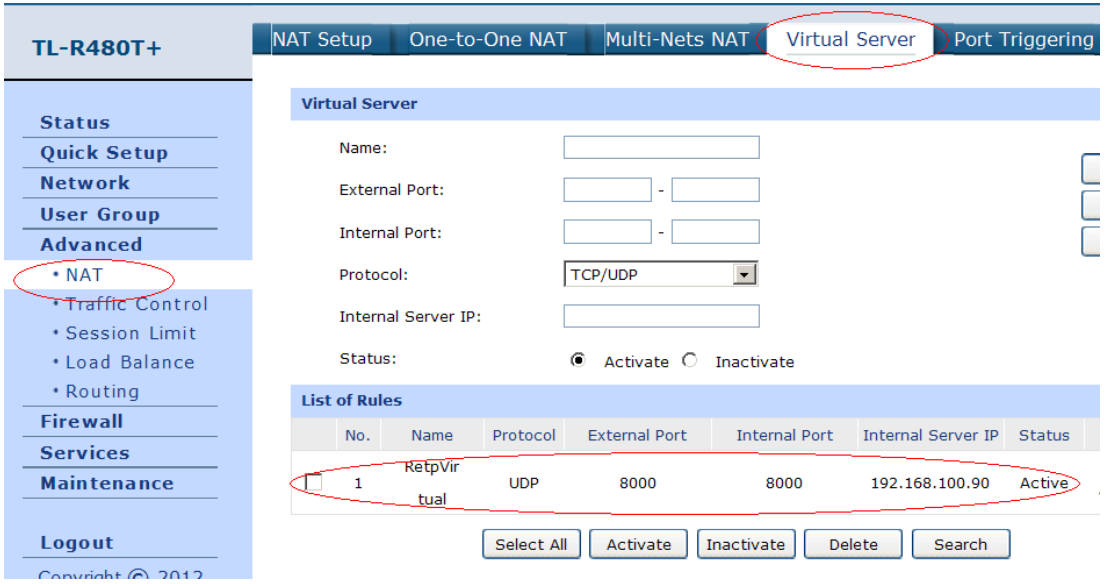

Настройка проброса портов в роутере ASUS RT-G32.

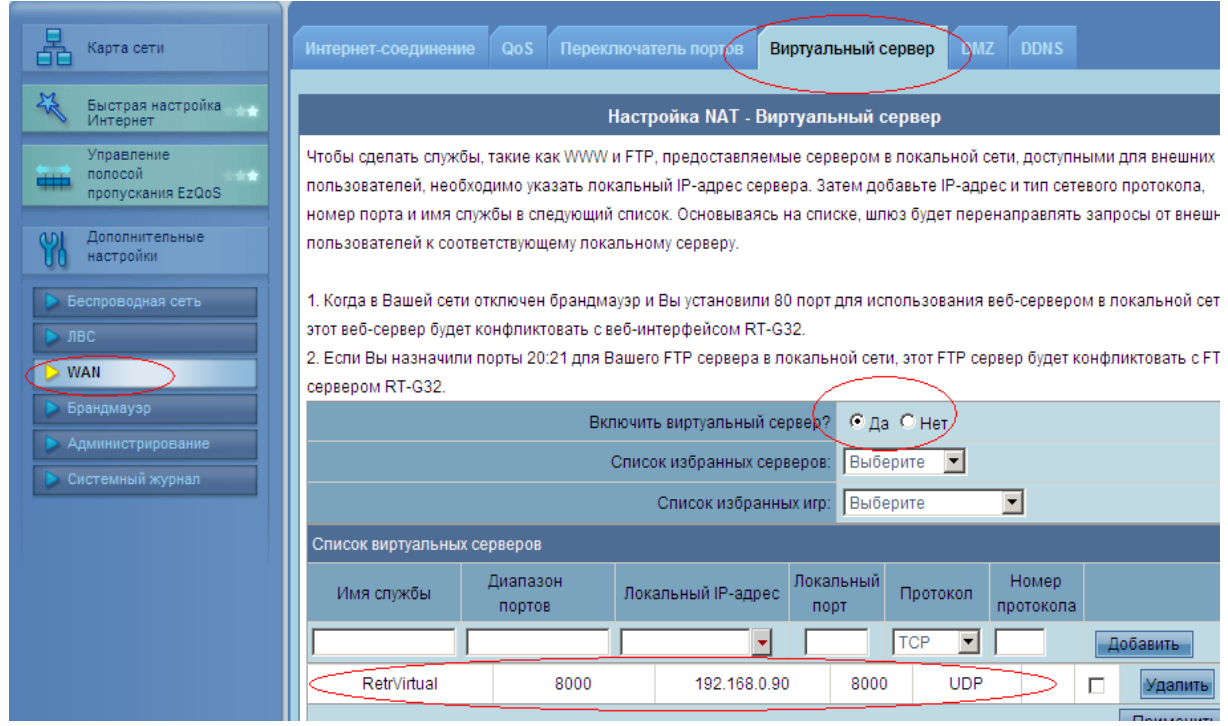

Компьютер с установленной на нем программой «Сервер. Виртуальный ретранслятор» подключен к локальной сети. Выход в Интернет осуществляется через сервер. В этом случае сетевая карта компьютера должна иметь выделенный статический IP – адрес в диапазоне локальных адресов. Необходимо также перенаправить порты с внешнего IP – адреса на локальный адрес компьютера. Значение портов задано на вкладке «Настройка» программы «Виртуальный ретранслятор». Способ перенаправлении (проброса) портов зависит от программы управления сервером.

3 Обслуживание изделия

3.1 Техническое обслуживание

Техническое обслуживание прибора производится по плановопредупредительной системе, которая предусматривает годовое техническое обслуживание. Работы по годовому техническому обслуживанию выполняются работником обслуживающей организации и включают:

а) проверку внешнего состояния прибора;

б) проверку работоспособности в соответствии с п. 3.2 настоящего руководства;

в) проверку надежности крепления ППКО, состояния внешних монтажных проводов, контактных соединений.

3.2 Проверка работоспособности изделия

3.2.1 Настоящая методика предназначена для инженерно-технических работников и электромонтеров ОПС, обслуживающих технические средства охранно-пожарной сигнализации (ТС ОПС), осуществляющих проверку технического состояния (входной контроль), и включает в себя проверку работоспособности ППКО с целью выявления дефектов и оценки их технического состояния.

3.2.2 Проверка технического состояния ППКО организуется лабораториями и ремонтными мастерскими подразделений охраны и осуществляется обслуживающим персоналом, изучившим принцип работы ППКО и настоящую методику и имеющим квалификацию не ниже 3 разряда электромонтеров ОПС.

3.2.3 Проверка проводится при нормальных климатических условиях по ГОСТ 15150:

1) температура окружающего воздуха -  $(25 + 10)$  °C;

2) относительная влажность воздуха -  $(45 - 80)$  %;

3) атмосферное давление –  $(630 - 800)$  мм рт.ст.,  $(84 - 106.7)$  кПа.

3.2.4 Схема подключения ППКО при проведении общей проверки показана в приложении Г. Общее время проверки технического состояния одного ППКО не более 30 мин.

Примечание - Подключение и отключение ППКО при проверках производить при отключенном питании ППКО.

3.2.5 Проверку ППКО проводить в следующей последовательности:

а) проверить состояние упаковки и распаковать ППКО;

б) проверить комплект поставки, наличие и состав ЗИП;

в) убедиться в отсутствии механических повреждений корпуса ППКО;

г) встряхиванием ППКО убедиться в отсутствии внутри него посторонних предметов;

д) проверить крепление клемных колодок;

ж) проверить соответствие номера ППКО и даты выпуска, указанным в этикетке.

3.2.6 Для проверки общего функционирования ППКО произвести следующие действия:

3.2.6.1 Подключить ППКО к ПЭВМ.

3.2.6.2 Установить на ПЭВМ программу «Service\_IP\_GSM».

3.2.6.3 Собрать схему проверки в соответствии с приложением Г.

Первоначальное положение переключателей S, показано на рисунке Приложения Г.

На источнике питания G1 и установить напряжение ( $12 \pm 0.2$ ) В.

3.2.6.4 При нажатой кнопке «Сброс» подать на прибор питание.

3.2.6.5 Произвести программирование ППКО используя программу «Service\_IP\_GSM «. Установить:

ШС1 – ШС4 в режиме «охранный»;

ШС1 –установка под охрану с задержкой 30 сек. на выход;

Вых 1 – «Лампа», Вых 2 – Сирена.

Длительность звукового сигнала 5 с.

Номер пользователя 01.

Код пользователя взятия под охрану 01 1111 2.

Код пользователя снятия с охраны 01 1111 1.

Право взять/снять ШС1, ШС2, ШС3, ШС4.

ЭК пользователя 02.

Право взять/снять ШС1, ШС2, ШС3, ШС4.

3.2.6.6 Набрать на клавиатуре ППКО код взятия под охрану. При исправном приборе и исправных ШС наблюдается:

звуковой сигнал звучит прерывисто, частота прерывания увеличивается к концу времени на выход;

ШС1 прерывисто светит;

индикатор «Контроль» - светится постоянно;

индикатор ЦКН - светится прерывисто;

Вых 1 – «Лампа» - светится постоянно.

Через 30 с прибор переходит в режим «охрана». Этому соответствует:

звуковой сигнал выключен;

индикаторы всех ШС светятся постоянно;

индикатор «Контроль» - светится постоянно;

индикатор ЦКН - светится постоянно;

Вых 1 – «Лампа» - светится постоянно.

Контролировать на дисплее сообщение:

« LAN BBBB

Зоны: 1В)2В)3В)4В) «

3.2.6.7 Провести проверку отображения прибором режима «Тревога». Последовательно, с промежутком в 6 -7 с, произвести разрыв цепей ШС1, ШС2, ШС3, ШС4 переключателями S1 – S4. При исправном приборе наблюдается:

звуковой сигнал звучит прерывисто, в продолжении 5 сек., при каждом разрыв цепей ШС1 – ШС4;

индикаторы ШС последовательно включаются в прерывистый режим свечения;

индикатор «Контроль» светится постоянно;

индикатор ЦКН - светится прерывисто;

Вых 1 – «Лампа» - светится прерывисто;

Вых 2 – «Сирена» - индикатор светится (звучит сирена) в продолжении 5 сек., при каждом разрыве цепей ШС1 - ШС4.

Контролировать на дисплее сообщение:

«LAN ТТТТ

Зоны: ШС4»

ППКО снять с охраны, набрав не клавиатуре код снятия.

Контролировать на дисплее сообщение:

«LAN СССС

Зоны: 1С)2С)3С)4С)»

3.2.6.8 Проверка выполнения действия «контроль наряда».

Поднести к магнитоконтактному извещателю ЦКН магнит и удерживать около него 1 сек. Индикатор ЦКН осуществляет три вспышки и повтор.

Контролировать на дисплее сообщение:

«LAN СССС

Отметка наряда»

3.2.6.9 Проверка выполнения функции «контроль питания». Установить ППКО под охрану с помощью ЭК.

Уменьшить напряжение питания до 10.3 В. Индикатор «Контроль» светится прерывисто.

Контролировать на дисплее сообщение:

«LAN BBBB

Авария рез. пит.»

Снять ППКО с охраны с помощью ЭК.

4.Текущий ремонт.

 Ремонт ППКО должен производиться в условиях технической мастерской персоналом, имеющим квалификацию не ниже 4 разряда. При выполнении ремонтных операций необходимо соблюдать требования по защите интегральных микросхем от статического электричества согласно ОСТ 11073.062.Опасное значение статического потенциала+100В.

5 Транспортирование и хранение

5.1 Устройства должны транспортироваться в упаковке изготовителя всеми видами закрытых транспортных средств, кроме морского, на любые расстояния.

Транспортирование в самолетах – только в герметичных отапливаемых отсеках.

При транспортировании устройств необходимо руководствоваться правилами и нормативными документами, действующими на различных видах транспорта.

5.2 Условия транспортирования устройств должны соответствовать условиям хранения 3 по ГОСТ 15150.

5.3 Устройства в упаковке должны храниться на складах потребителя и изготовителя в условиях хранения 1 по ГОСТ 15150. В складских помещениях и в транспортных средствах, где хранятся и перевозятся изделия, не должно быть паров или газов агрессивных веществ, которые могут вызвать коррозию.

Срок хранения устройств в упаковке без переконсервации должен быть не более 3 лет со дня упаковки.

# Приложение А

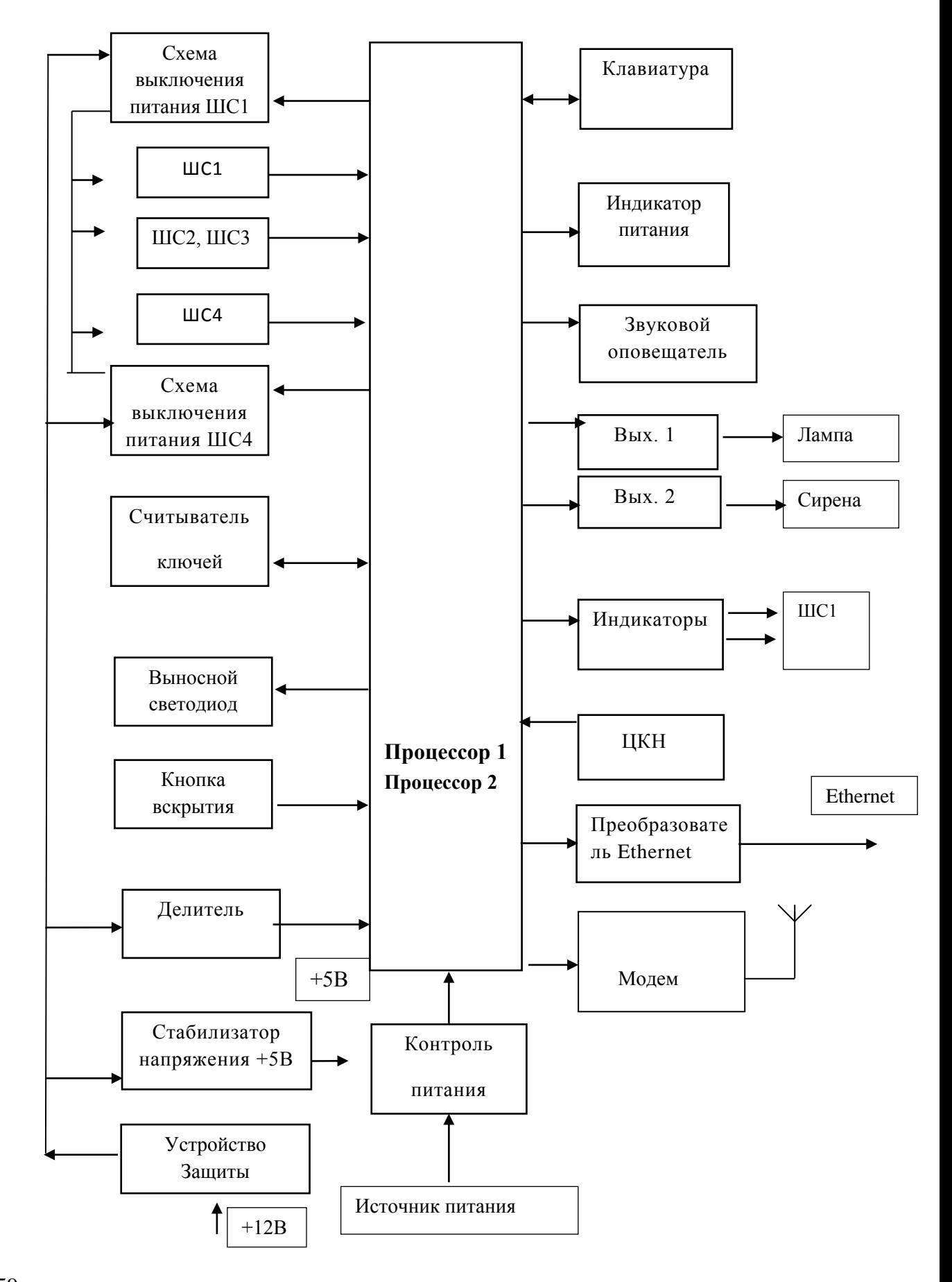

### Структурная схема прибора «Редут-NET-GSM»

#### Приложение В

#### (обязательное)

Схема подключения прибора « Редут-NET-GSM»

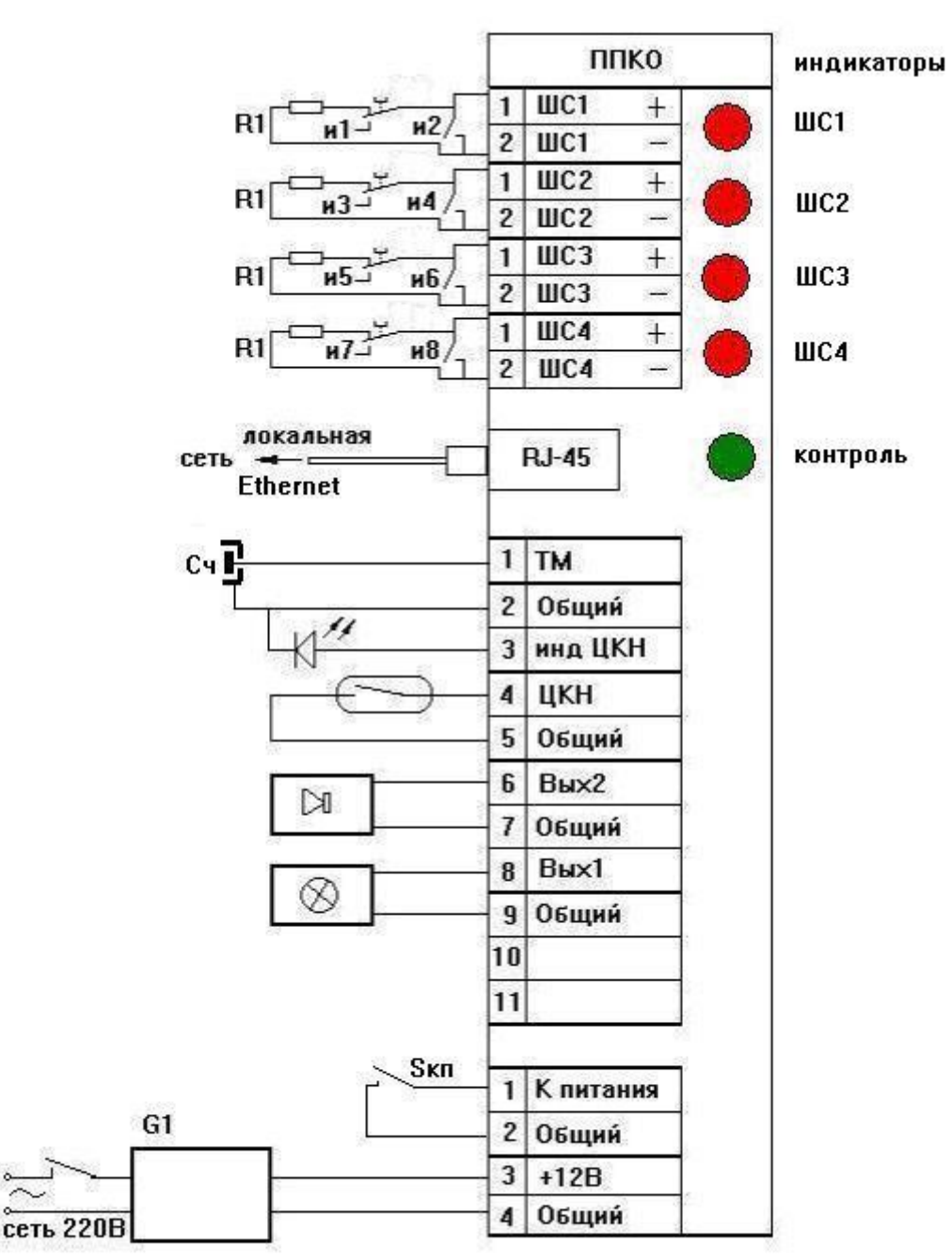

Перечень элементов схемы подключений ППКО

ППКО – прибор « Редут-NET-GSM»

R1 - резистор С2-33 Н-0,5- 8,2 кОм±5%;

Светодиод - индикатор единичный АЛ307БМ;

S кп – реле источника питания резервируемого G1.

G1 - источник питания резервируемый

и1 – и8 – извещатели ОПС.

### Приложение В

#### (обязательное)

Схема подключения прибора «Редут-NET-GSM» при общей проверке.

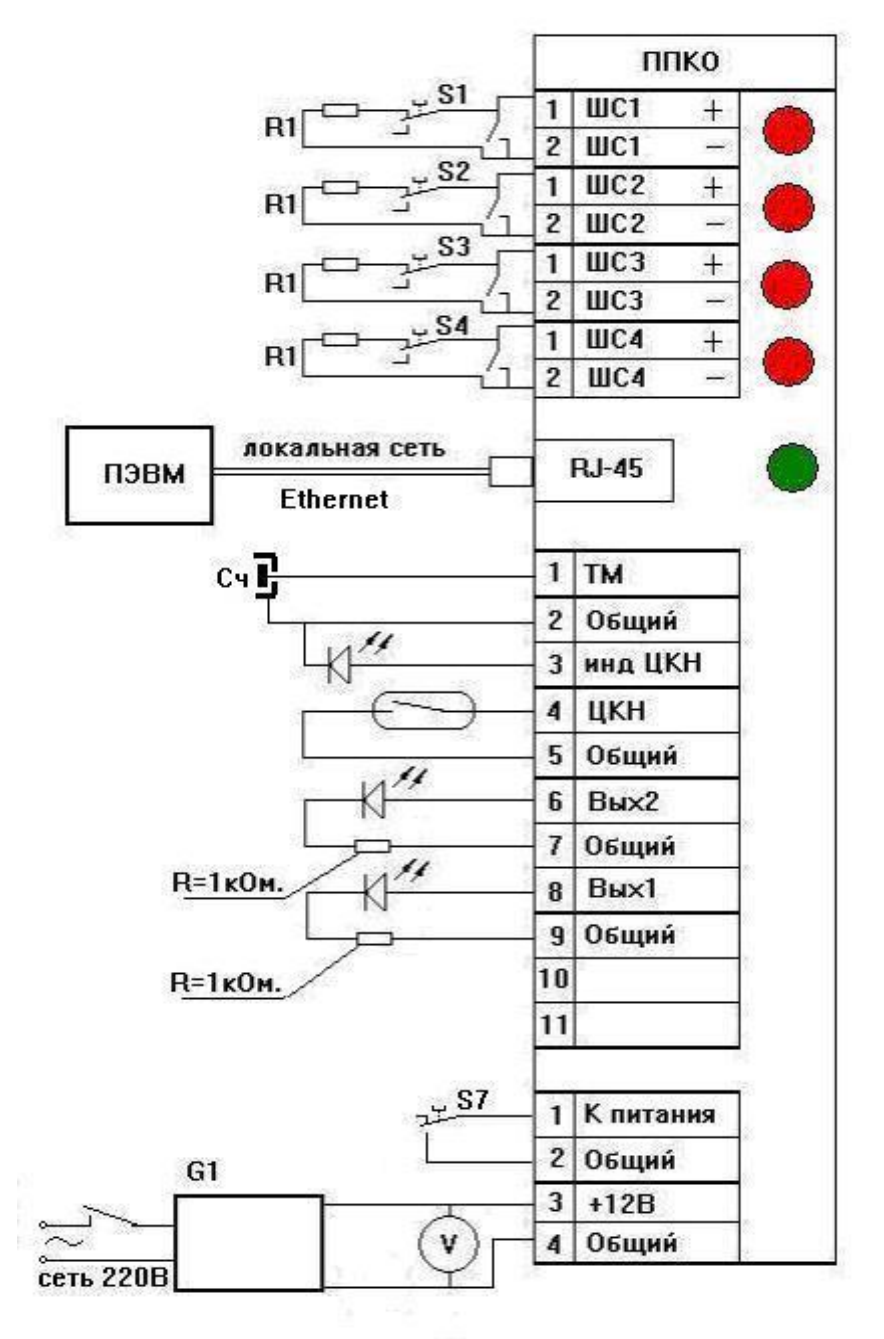

Перечень элементов к схеме общей проверки ППКО

ППКО – устройство оконечное « Редут-NET-GSM» ;

R1 - резистор С2-33 Н-0,5- 8,2 кОм ± 5%;

G1 - блок питания Б5-7;

Светодиоды - индикатор единичный АЛ307БМ;

S1…S4, S7 - тумблер ТП1-2;

V - вольтметр универсальный В7-40;

ПЭВМ – персональная ЭВМ.